# **hp 9000 rp4440 to hp Integrity rx4640 Upgrade Guide A7124A to AB383A Configuration A7134A to AB383A Configuration**

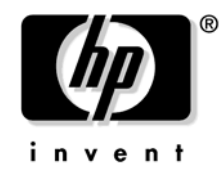

**Manufacturing Part Number : upgr-rp4440-rx4640 November 2004**

U.S.A. © Copyright 2004 Hewlett-Packard Development Company, L.P.

## **Legal Notices**

**Copyright Notices.** ©Copyright 2004 Hewlett-Packard Development Company, L.P.

The information contained herein is subject to change without notice. The only warranties for HP products and services are set forth in the express warranty statements accompanying such products and services. Nothing herein should be construed as constituting an additional warranty. HP shall not be liable for technical or editorial errors or omissions contained herein.

HP-UX Release 10.20 and later and HP-UX Release 11.00 and later (in both 32 and 64-bit configurations) on all HP 9000 computers are Open Group UNIX 95 branded products.

Printed in the U.S.A.

Reproduction, adaptation, or translation of this document without prior written permission is prohibited, except as allowed under the copyright laws.

**Related Documents.** The *HP Server Documentation CD-ROM* has been provided with your server. It contains a complete documentation set for the server, including localized versions of key documents. Included on the CD-ROM are the *Site Preparation* and *Operations and Maintenance* guides, which contain in-depth troubleshooting, installation, and repair information.

[In addition, the latest versions of these documents, and any updates to these documents,](http://docs.hp.com)  [are posted under the appropriate server at](http://docs.hp.com) http://docs.hp.com.

For online access to technical support information, self-solve tools, online assistance, [community forums of IT experts, broad multivendor knowledge base, and monitoring](http://www.hp.com/support)  [and diagnostic tools, go to h](http://www.hp.com/support)ttp://www.hp.com/support.

## **[1. Overview—Server Upgrade](#page-6-0)**

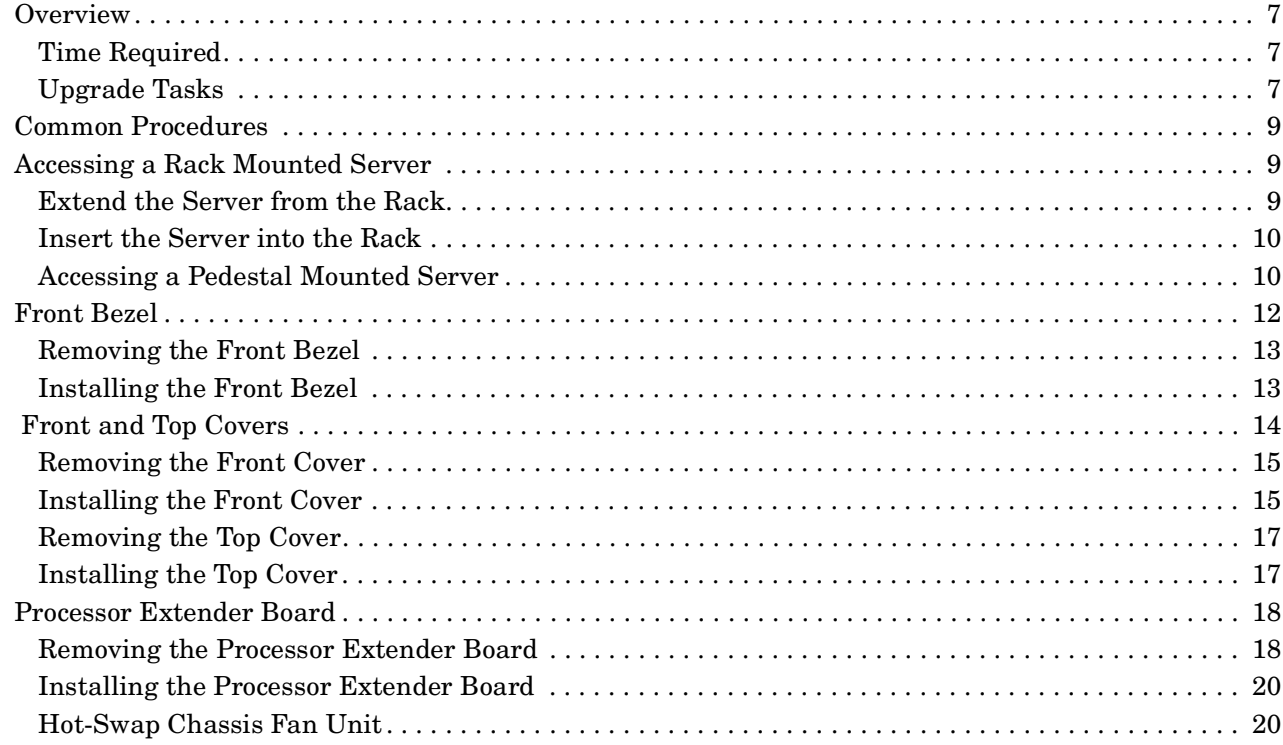

### **[2. Upgrade Procedures for 1.3 GHz \(A7158A\) or 1.5 GHz \(A7159A\) Processors](#page-22-0)**

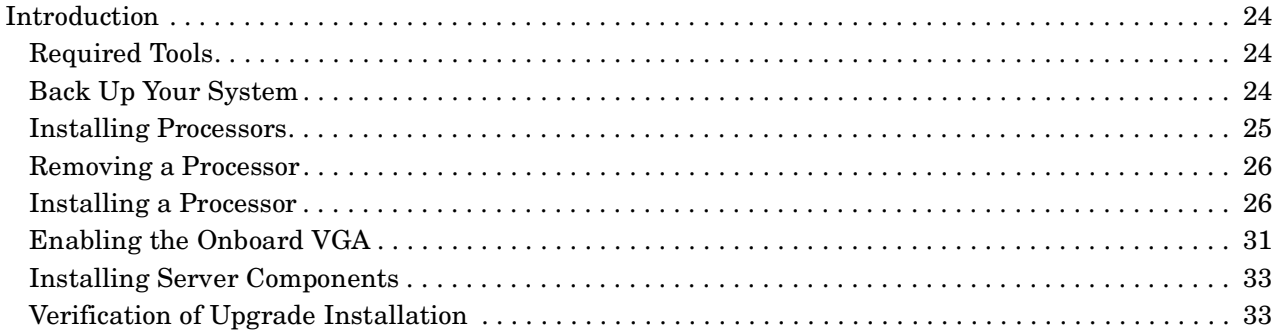

## **[3. Upgrade Procedures for 1.1 GHz mx2 Dual Processor Modules \(A9730A\)](#page-34-0)**

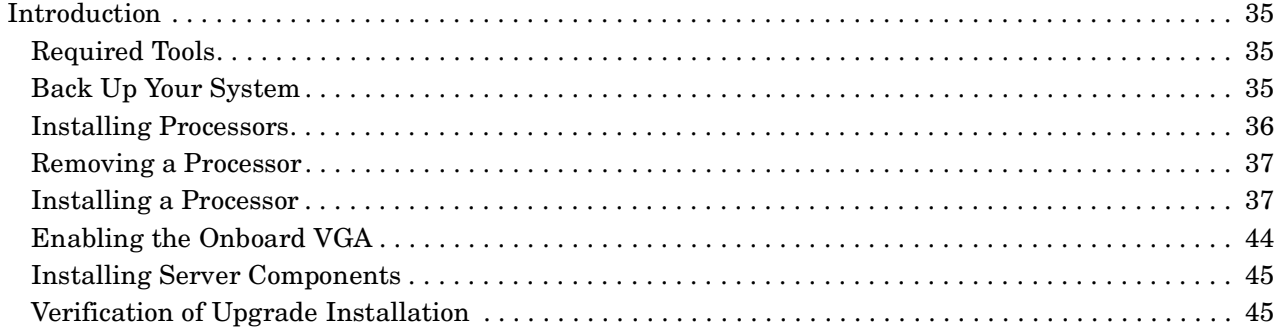

## **[4. Upgrade Procedures for 1.5 GHz \(A9731AX\) or 1.6 GHz \(A9732AX or A9733AX\) Dual](#page-46-0)  [Processors](#page-46-0)**

## Contents

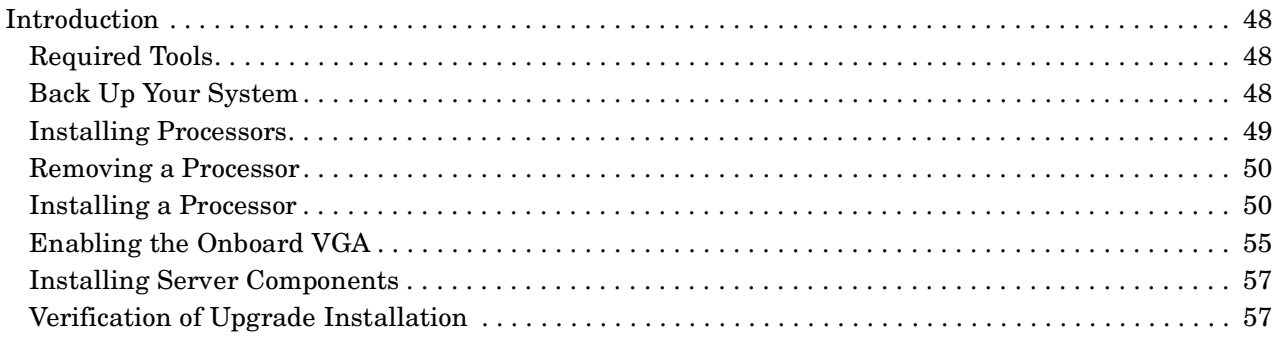

# **Figures**

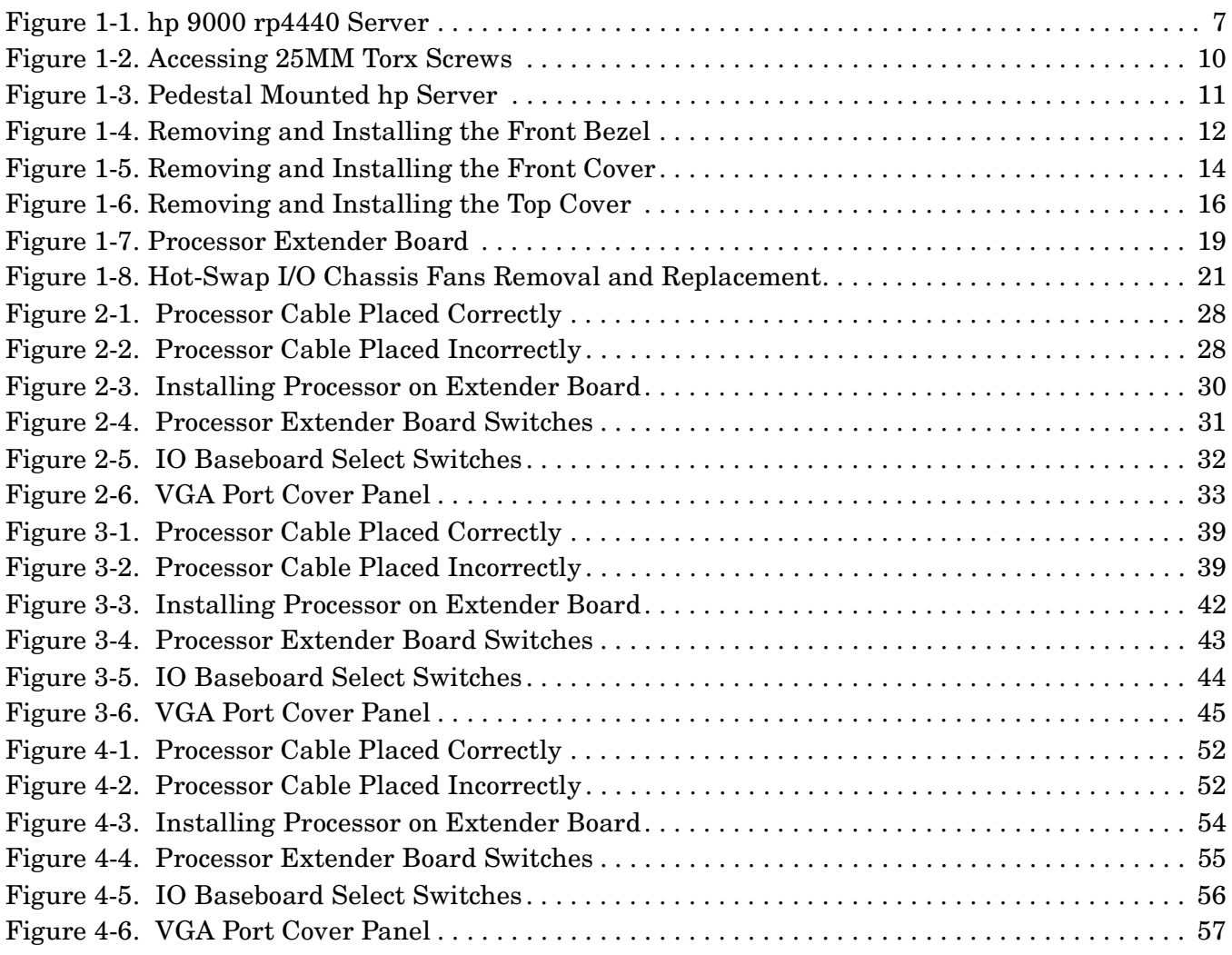

# **Figures**

# <span id="page-6-0"></span>**1 Overview—Server Upgrade**

## <span id="page-6-1"></span>**Overview**

This guide presents instructions for upgrading the hp 9000 rp4440 to a hp Integrity rx4640 server. This change replaces the processor, updates server firmware, and enables the onboard VGA.

**Figure 1-1 hp 9000 rp4440 Server**

<span id="page-6-4"></span>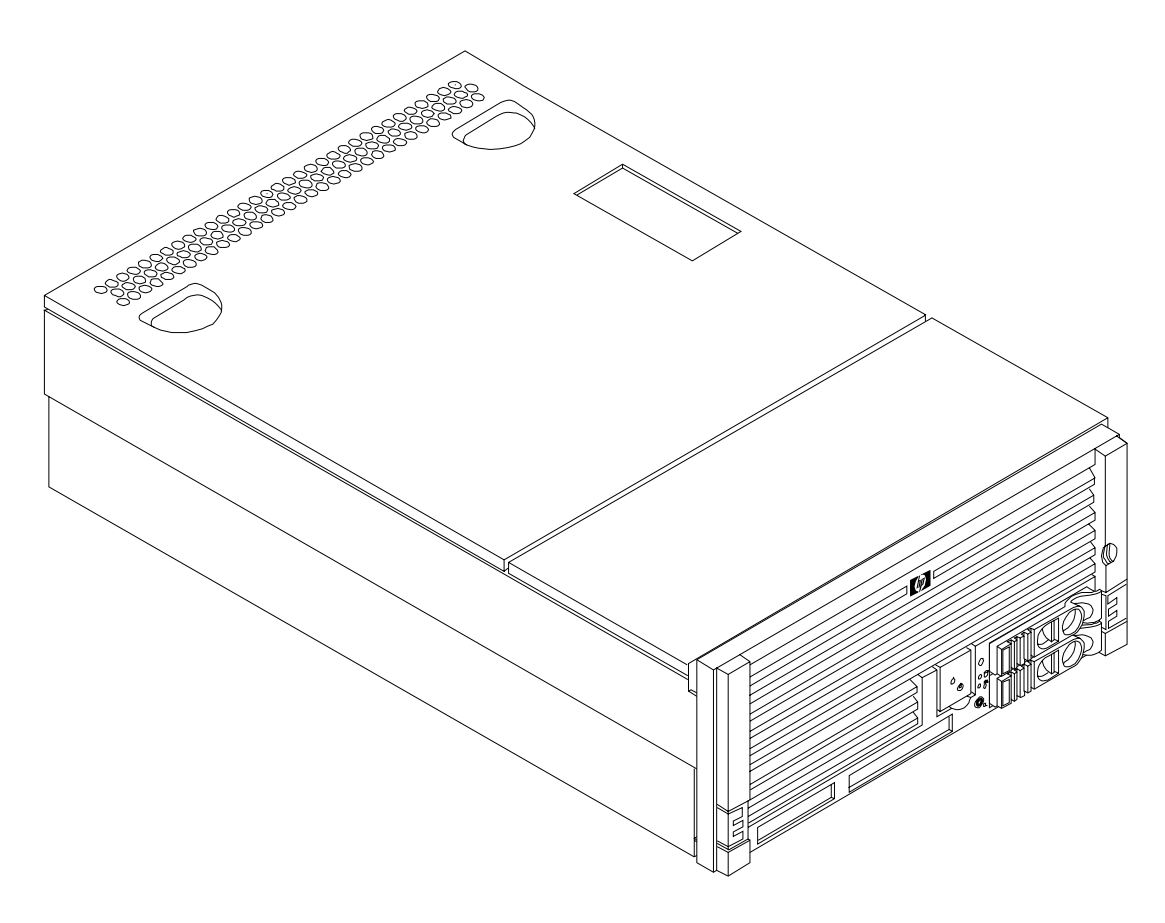

## <span id="page-6-2"></span>**Time Required**

Upgrading the hp 9000 rp4440 Server may require several hours, depending on preparatory time, but you should plan for one hour of system downtime. Preparatory time includes checking the upgrade kit, preparing an ESD-safe work station, and backing up your data.

## <span id="page-6-3"></span>**Upgrade Tasks**

The upgrade procedure is accomplished as follows:

- **Step 1.** Back up your data.
- **Step 2.** Download and initialize new server firmware from http://hpitrc.hp.com.
- **Step 3.** Shut down your server (disconnect AC power) and remove the processor extender board from the server chassis.
- **Step 4.** Remove old processors and install new processors on the processor extender board.
- **Step 5.** Set the IPF switch on the Processor Extender Board.
- **Step 6.** Select the processor type on the IO baseboard.
- **Step 7.** Enable the onboard VGA on the IO baseboard and remove the VGA port cover plate.
- **Step 8.** Reinstall the processor extender board in the server chassis.
- **Step 9.** Attach the new product ID labels. (Identify the server as the new configuration.)
- **Step 10.** Power up the server, answer prompts, and verify hardware.
- **Step 11.** Install the Operating System. Refer to the Operating System documentation.

## <span id="page-8-0"></span>**Common Procedures**

The procedures in this section are for removing and replacing server components for this upgrade.

## <span id="page-8-3"></span><span id="page-8-1"></span>**Accessing a Rack Mounted Server**

The hp Server is designed to be rack mounted. The following procedure explains how to gain access to your hp Server that is mounted in an approved rack. For rack installation instructions, review the document titled *Installation Guide, Mid-Weight Slide Kit, 5065-7291*[. This document can be accessed at:](http://www.hp.com/racksolutions)  [http://www.hp.com/racksolutions.](http://www.hp.com/racksolutions)

#### **WARNING Ensure that all anti-tip features (front and rear anti-tip feet installed; adequate ballast properly placed; and so on) are employed prior to extending the server.**

### <span id="page-8-2"></span>**Extend the Server from the Rack**

**NOTE** Ensure that there is enough area (Approximately 1.5 meters [4.5 ft.]) to fully extend the server out the front and work on it.

To extend the server from the rack, perform the following steps:

**Step 1.** Remove the T-25 screws that fasten the server to the rack. See Figure 1-2, "Accessing 25MM Torx Screws."

**Step 2.** Flip out the two pull handles at either end of the front bezel and slowly pull the unit forward by the handles. The server is fully extended when the rail clips are locked in place. When fully extended, the front and top covers are fully accessible.

<span id="page-9-2"></span>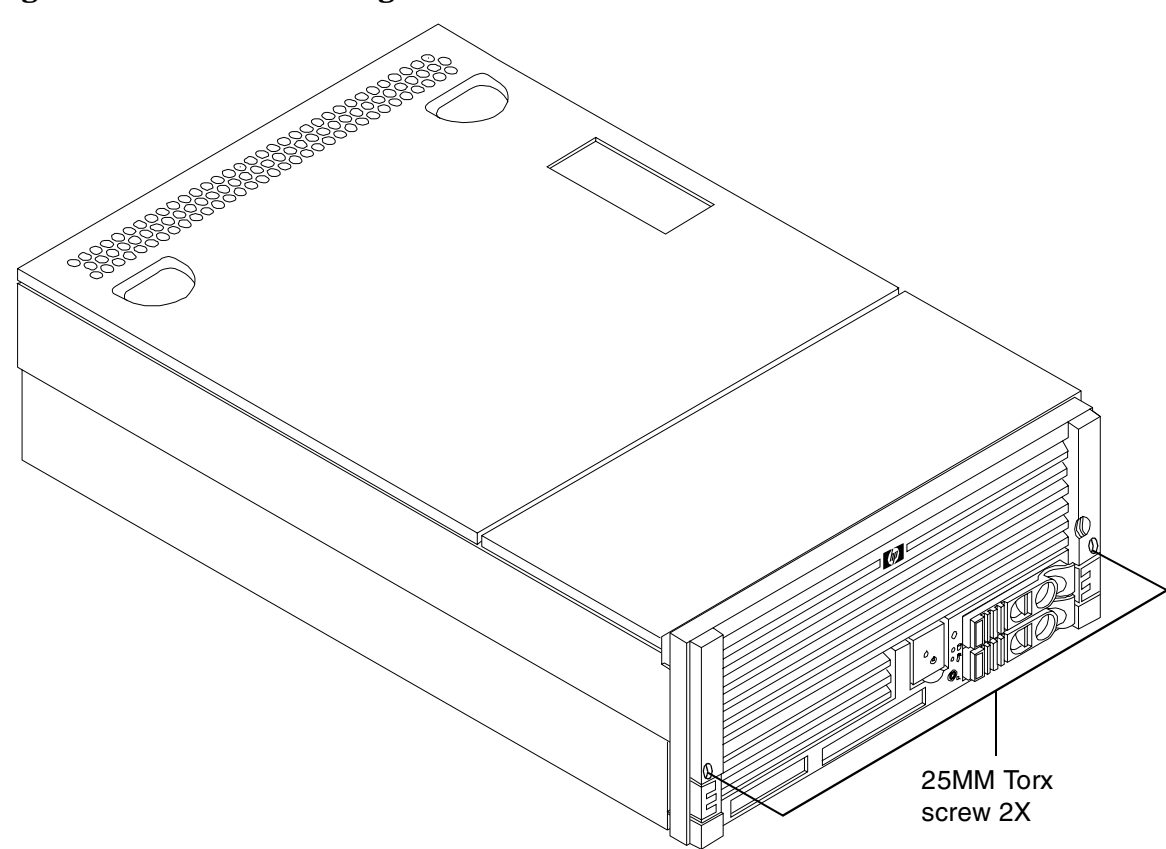

### **Figure 1-2 Accessing 25MM Torx Screws**

### <span id="page-9-0"></span>**Insert the Server into the Rack**

To insert the server into the rack, perform the following steps:

- **Step 1.** Press the rail clips on either side of the server inward and push the server into the rack until it stops.
- **Step 2.** Replace the T-25 screws that fasten the server to the rack.

### <span id="page-9-1"></span>**Accessing a Pedestal Mounted Server**

The hp Server is also designed to be pedestal mounted. You do not need to remove the pedestal from the hp Server to gain access to internal components. The front bezel, front cover, and top cover may be removed with the pedestal attached to the hp Server.

#### **WARNING Ensure that the hp Server is properly grounded when performing remove-and-replace procedures. Use an antistatic wrist strap and grounding mat similar to those found in the hp Electrically Conductive Field Service Kit.**

<span id="page-10-0"></span>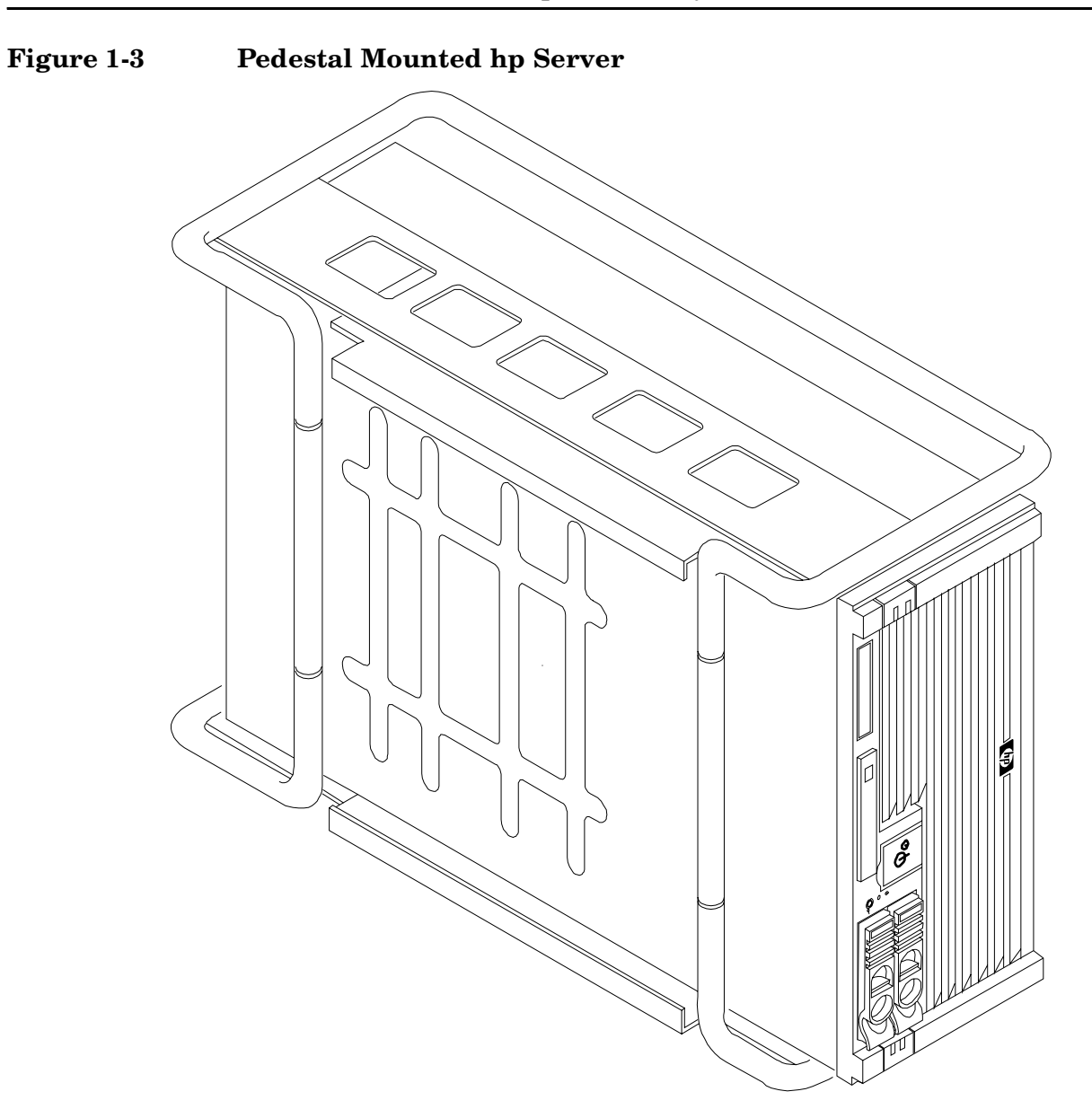

## <span id="page-11-3"></span><span id="page-11-2"></span><span id="page-11-1"></span><span id="page-11-0"></span>**Front Bezel**

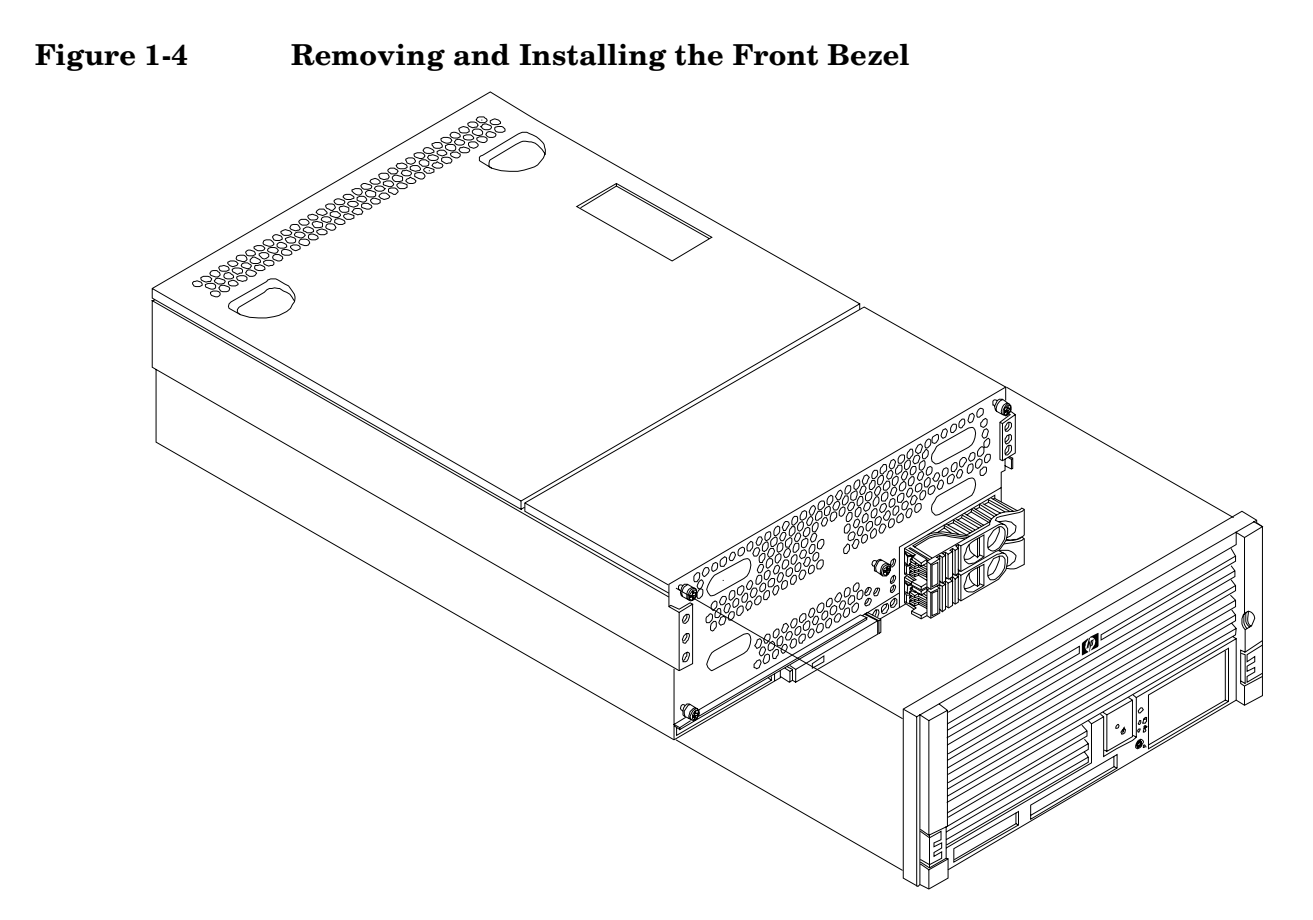

## <span id="page-12-0"></span>**Removing the Front Bezel**

To remove the front bezel, perform the following step:

**Step 1.** Grasp the front bezel at the outer edges and pull straight out.

## <span id="page-12-1"></span>**Installing the Front Bezel**

To install the front bezel, perform the following step:

**Step 1.** Push the front bezel straight into the chassis until it snaps into place.

## <span id="page-13-3"></span><span id="page-13-2"></span><span id="page-13-1"></span><span id="page-13-0"></span> **Front and Top Covers**

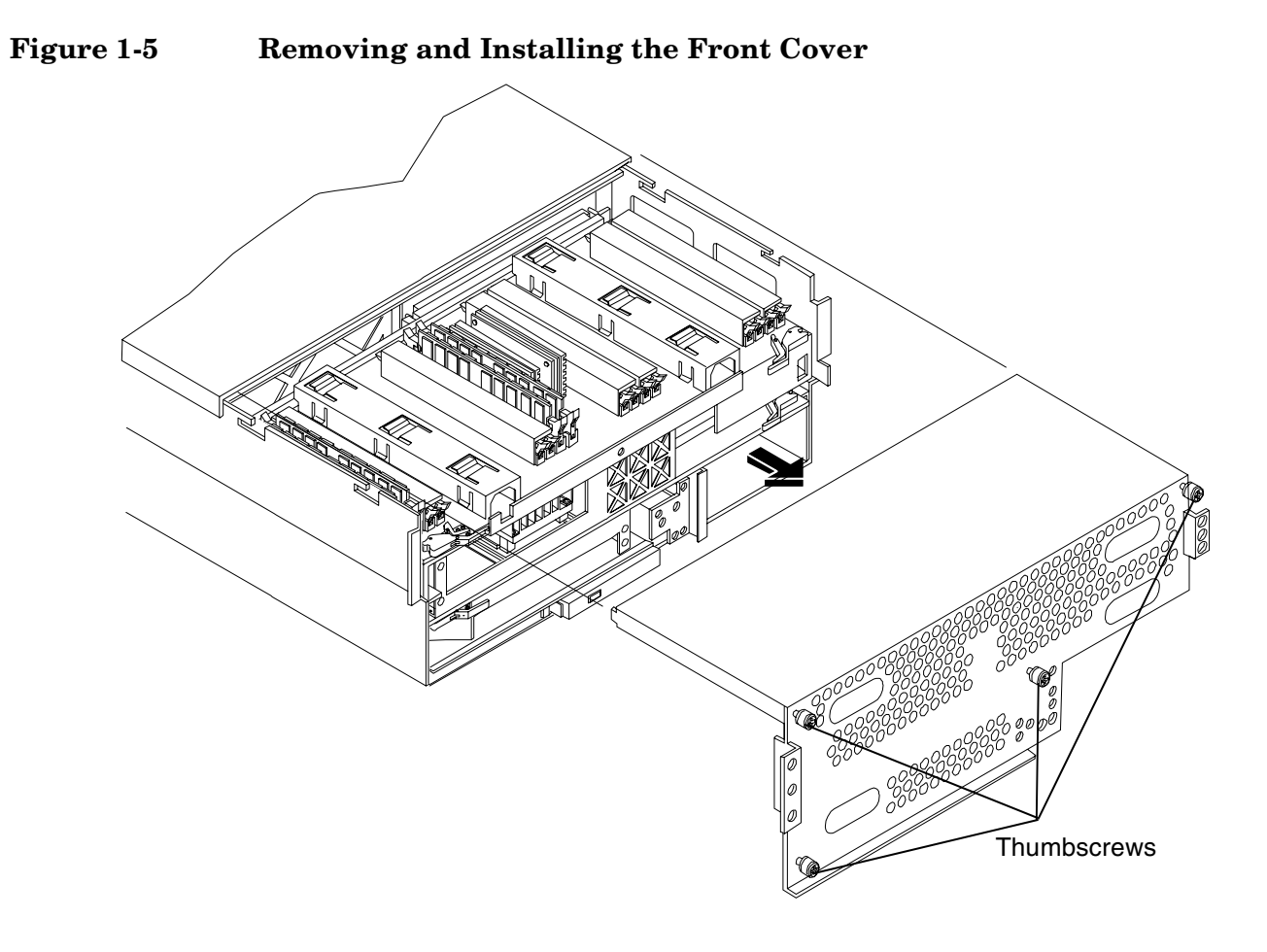

### <span id="page-14-0"></span>**Removing the Front Cover**

To remove the front cover, perform the following steps:

- **Step 1.** If rack mounted, slide the hp Server out from the rack until it stops. See "Accessing a Rack" [Mounted Server" on page 9](#page-8-3).
- **Step 2.** Remove the front bezel. See ["Front Bezel" on page 12.](#page-11-2)
- **Step 3.** Using a Torx T15 driver, loosen the four captive thumbscrews that hold the front cover in place.
- **Step 4.** Raise the cover slightly, and pull the cover toward the front of the server to free the tabs from the slots in the center of the chassis.

## <span id="page-14-1"></span>**Installing the Front Cover**

To install the front cover, perform the following steps:

- **Step 1.** Align the tabs at the rear of the front cover with the corresponding slots in the chassis and fully seat the tabs into the slots.
- **Step 2.** Tighten the four thumbscrews securely.
- **Step 3.** Replace the front bezel.
- **Step 4.** If rack mounted, slide the hp Server into the rack until it stops.

<span id="page-15-0"></span>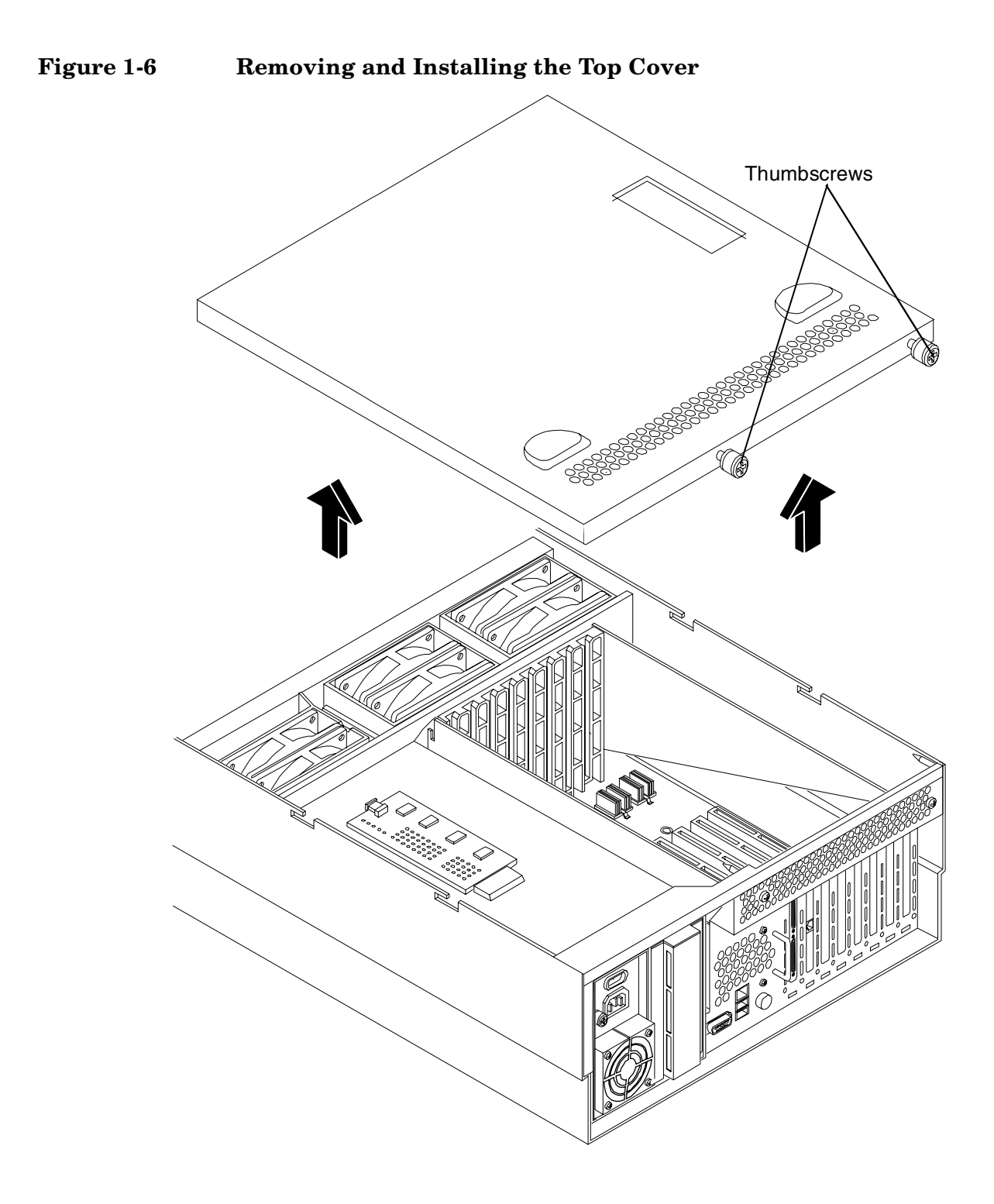

## <span id="page-16-0"></span>**Removing the Top Cover**

To remove the top cover, perform the following steps:

- **Step 1.** If rack mounted, slide the hp Server out from the rack until it stops. See "Accessing a Rack" [Mounted Server" on page 9](#page-8-3).
- **Step 2.** Loosen the two captive thumbscrews that hold the top cover in place.
- **Step 3.** Push the cover toward the rear of the server to free the tabs from the slots in the center of the chassis and lift it straight up.

## <span id="page-16-1"></span>**Installing the Top Cover**

To install the top cover, perform the following steps:

- **Step 1.** Align the tabs at the rear of the top cover with the corresponding slots in the chassis, fully seat the tabs into the slots, and push forward until it seats.
- **Step 2.** Using a Torx T15 driver, tighten the two thumbscrews securely.
- **Step 3.** If rack mounted, slide the hp Server into the rack until it stops.

## <span id="page-17-2"></span><span id="page-17-0"></span>**Processor Extender Board**

The processor extender board is located directly under the memory extender board. The processor extender board can hold between one and four processors.

## **WARNING Ensure that the system is powered down and all power sources have been disconnected from the server prior to removing or replacing the processor extender board. Voltages are present at various locations within the server whenever an AC power source is connected. This voltage is present even when the main power switch is in the off position. Failure to observe this warning could result in personal injury or damage to equipment. CAUTION** Failure to properly complete the steps in this procedure will result in erratic system behavior or system failure. For assistance with this procedure contact your local hp Authorized Service

Observe all ESD safety precautions before attempting this procedure. Failure to follow ESD safety precautions could result in damage to the server.

### <span id="page-17-1"></span>**Removing the Processor Extender Board**

Provider.

To remove the processor extender board, perform the following steps:

**Step 1.** If rack mounted, slide the hp Server out from the rack until it stops. See ["Accessing a Rack](#page-8-3)  [Mounted Server" on page 9](#page-8-3).

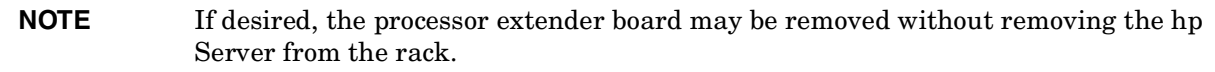

**Step 2.** Remove the front bezel. See ["Front Bezel" on page 12.](#page-11-2)

**Step 3.** Remove the front cover. See ["Front and Top Covers" on page 14.](#page-13-2)

**Step 4.** Press the latch on the extraction levers located on each side of the processor extender board.

**Step 5.** Pull out on the extraction levers to unplug the processor extender board from the socket located on the midplane riser board.

<span id="page-18-0"></span>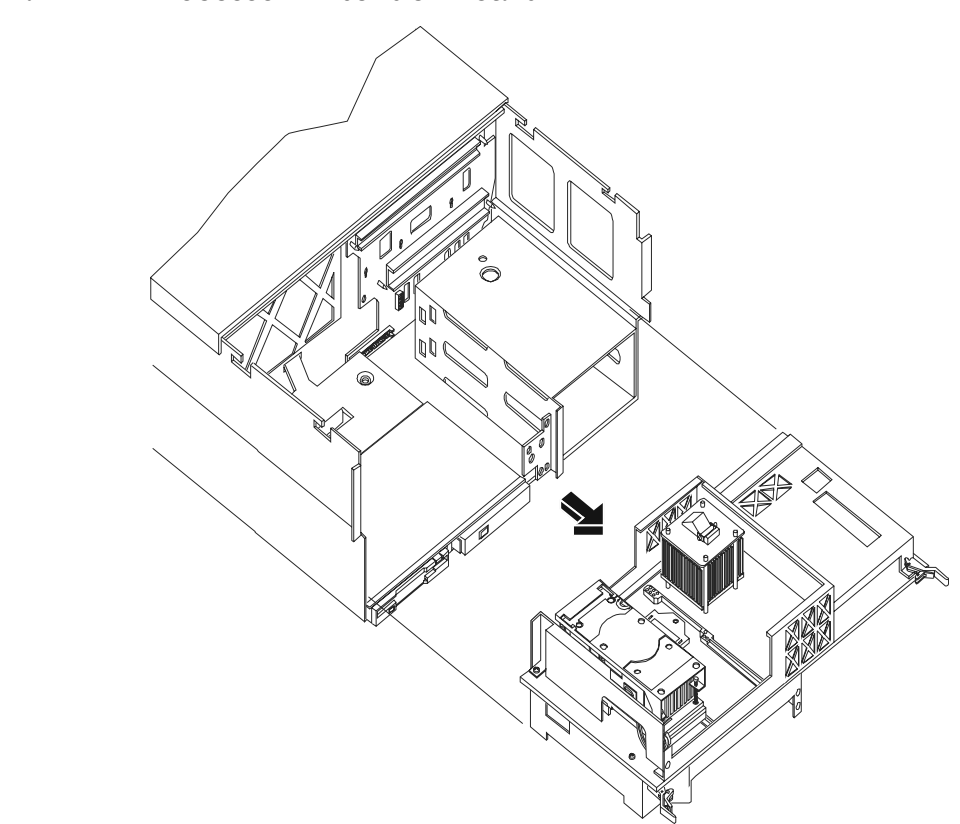

**Figure 1-7 Processor Extender Board**

## <span id="page-19-0"></span>**Installing the Processor Extender Board**

To install the processor extender board, perform the following steps:

- **Step 1.** Ensure the extraction levers are positioned in the outward, unlocked position.
- **Step 2.** Align the processor extender board with the front and rear card guides.
- **Step 3.** Slide the processor extender board down until it begins to seat in the socket located on the midplane riser board.
- **Step 4.** Push the extraction levers inward to the locked position in order to fully seat the processor extender board into the socket on the midplane riser board.
- **Step 5.** Replace the front cover.
- **Step 6.** Replace the front bezel.

**Step 7.** If rack mounted, slide the hp Server into the rack until it stops.

## <span id="page-19-2"></span><span id="page-19-1"></span>**Hot-Swap Chassis Fan Unit**

There are three hot-swap chassis fan units in the hp Server. Fan units 0, 1, and 2 are in the center of the chassis spanning the full chassis width. Fan units 0 and 1 are interchangeable and are in the left and center positions. Fan unit 2 is smaller and only fits into the right-most position (behind the power supply).

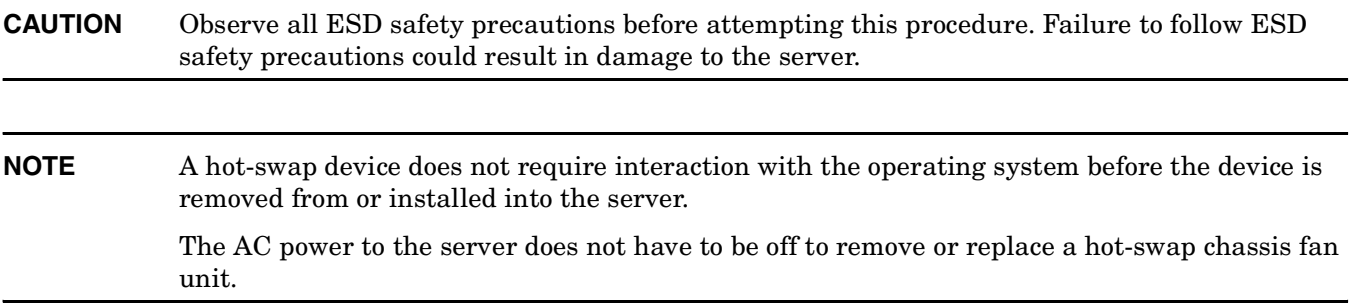

#### <span id="page-20-1"></span>**Removing a Hot-Swap Chassis Fan Unit**

<span id="page-20-0"></span>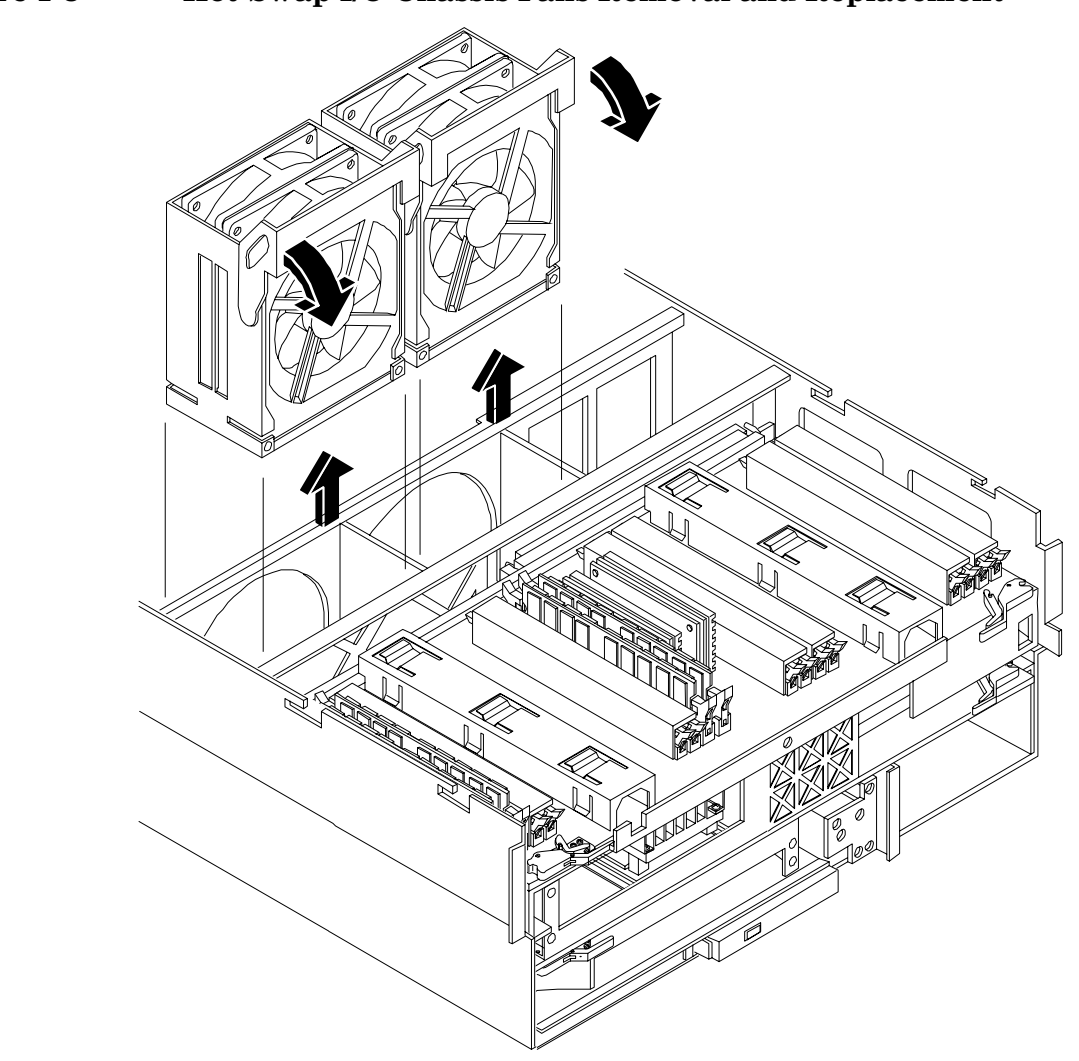

#### **Figure 1-8 Hot-Swap I/O Chassis Fans Removal and Replacement**

To remove a hot-swap chassis fan unit, perform the following steps:

- **Step 1.** If rack mounted, slide the hp Server out from the rack until it stops. See ["Accessing a Rack](#page-8-3)  [Mounted Server" on page 9](#page-8-3).
- **Step 2.** Remove the top cover. See ["Front and Top Covers" on page 14.](#page-13-2)
- **Step 3.** Grasp the fan unit locking handle, tilt it up, and pull out the fan from the chassis.

#### <span id="page-21-0"></span>**Installing a Hot-Swap Chassis Fan Unit**

To install a hot-swap chassis fan unit, perform the following steps:

- **Step 1.** Orient the fan units by aligning the appropriate icon on the fan unit handle to the identical icon on the chassis wall. Fan units 0 and 1 have "triangle" icons and fan unit 2 has a "square" icon.
- **Step 2.** Push the fan unit firmly into the housing and close the handle until flush to the top of the chassis—the fan unit will plug into the power outlet on the I/O baseboard.

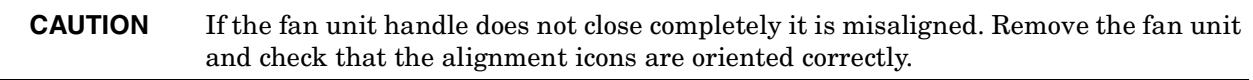

**Step 3.** Check the QuickFind diagnostic board LED indicating the replaced fan unit.

- When the fan is functioning normally, the LED is off.
- When the fan fails, the LED is lit.
- **Step 4.** Replace the top cover.
- **Step 5.** Replace the front bezel.
- **Step 6.** If rack mounted, slide the hp Server into the rack until it stops.

<span id="page-22-0"></span>**2 Upgrade Procedures for 1.3 GHz (A7158A) or 1.5 GHz (A7159A) Processors** 

## <span id="page-23-0"></span>**Introduction**

This chapter presents procedures for implementing the update of your server to an hp Integrity rx4640 AB383A Server configuration. The server operating system must be installed after incorporating this server upgrade. Refer to the OS documentation for installation procedures. Included are instructions to protect your data, back up the existing operating system (OS) software (in case of an error condition during the update), download new firmware, and replace/install new hardware. After preforming these procedures, you will be directed to start up your server and resume operation.

## <span id="page-23-1"></span>**Required Tools**

The hp 9000 rp4440 Server Upgrade Kit contains the tools needed to perform this procedure, including an ESD-safe workstation. When performing this upgrade, you must use a static-dissipating work surface and a wrist strap.

## <span id="page-23-2"></span>**Back Up Your System**

Before performing the server upgrade, protect yourself by backing up all data. In the event of interruptions (i.e. power failure, interference, etc.), it may be necessary to resume operation in the old configuration before upgrading the server.

### **Back Up Your Data**

Back up your data in accordance with local procedures.

## **Software/Firmware Requirements**

Prior to installing hardware, install the latest hp 9000 rp4440 Server to hp Integrity rx4640 Server system firmware patch from http://itrc.hp.com. This site provides patches to update rp4440 firmware and rp4440 to rx4640 firmware patches. Take care to down load and install the hp 9000 rp4440 Server to hp Integrity rx4640 Server firmware patch. Failure to do so will result in a non-bootable system.

## **Download Firmware and Shutdown the Server**

To download firmware and shutdown the server, proceed as follows:

- **Step 1.** Make sure that all users are logged off and that the server is not in use.
- **Step 2.** Perform an orderly shutdown of the server operating system.
- **Step 3.** Download hp 9000 rp4440 server to hp Integrity rx4640 server firmware. Current revisions of firmware and utilities, together with download instructions are available the ITRC and from http://hpitrc.hp.com.
- **Step 4.** Update the server firmware following update instructions included with the firmware.
- **Step 5.** Press the power switch on the server front panel. Verify that the power LED goes off.
- **Step 6.** Disconnect the AC power cords from the server rear panel.

#### **Removng Server Components**

To upgrade the server, remove the following components:

- **Step 1.** Extend the server from the rack.[See "Extend the Server from the Rack" on page 9.](#page-8-2)
- **Step 2.** Remove the front bezel.[See "Removing the Front Bezel" on page 13](#page-12-0).
- **Step 3.** Remove the front and top covers. [See "Removing the Front Cover" on page 15](#page-14-0) and ["Removing the](#page-16-0)  [Top Cover" on page 17.](#page-16-0)
- **Step 4.** Remove the processor extender board. [See "Removing the Processor Extender Board" on page 18.](#page-17-1)
- **Step 5.** Remove the center hot-swap chassis fan to access the IO baseboard. [See "Removing a Hot-Swap](#page-20-1)  [Chassis Fan Unit" on page 21.](#page-20-1)

## **Replacing the Processor Module(s)**

This section provides information about removing the processor extender board from the chassis, replacing the CPU module or modules, and reinstalling the processor extender board. The processor extender board is located under the top cover of the server.

A processor extender board may contain one, two, three or four CPU modules. When upgrading a server to include new processors, all CPU modules of the server must be upgraded together. You must not mix CPU modules that include different types of processors.

### **WARNING Voltages are present at various locations within the server whenever an AC power source is connected. This voltage is present even when the main power switch is in the OFF position.**

**Ensure that the system is powered-down and all power sources have been disconnected from the server prior to attempting the following procedures.**

**Failure to observe this warning could result in personal injury or damage to equipment.**

**CAUTION** Do not operate the server without the top cover in place. Operation of the server without the top cover in place will result in server failure. Operation of the server without the top cover in place will make the server susceptible to EMI problems.

> <span id="page-24-1"></span>Observe all ESD safety precautions before attempting this procedure. Failure to follow ESD safety precautions could result in damage to the server.

### <span id="page-24-0"></span>**Installing Processors**

**CAUTION** Ensure that the cache size is identical for all processors. Failure to observe this caution will result in system failure.

> Ensure that all processors are rated for use at the same speed. Failure to observe this caution will result in performance degradation.

#### **Processor Load Order**

<span id="page-25-3"></span>Processor modules are housed on the processor extender board located under the top cover in the top service bay. The processor extender board can hold between one and four processor modules. CPU 0 and CPU 1 are located on the top of the processor extender board, and CPU 2 and CPU 3 are located on the bottom. Processors must be installed in a specific order.

| <b>Processor</b><br>Modules | Socket           |
|-----------------------------|------------------|
| First                       | CPU <sub>0</sub> |
| Second                      | CPU <sub>1</sub> |
| Third                       | CPU <sub>2</sub> |
| Fourth                      | CPU <sub>3</sub> |

**Table 2-1 Processor Load Order**

**CAUTION** Do not modify the settings of the DIP switches located on the processor extender board. These switches are for factory use. Failure to observe this caution will result in system failure.

### <span id="page-25-0"></span>**Removing a Processor**

<span id="page-25-2"></span>To remove a processor on the processor extender board, perform the following steps:

- **Step 1.** Unplug the processor cable from its socket on the extender board.
- **Step 2.** Using a Torx T15 driver, loosen the 6, T15 shoulder screws that attach the sequencer frame on the heatsink, until the sequencer frame is free.
- **Step 3.** Remove the sequencer frame from the heatsink.
- **Step 4.** Unlock the assembly to the socket by rotating the cam on the socket 180 degrees clockwise, using a 2.5 MM driver (Allen wrench).
- **Step 5.** Ensure the cam on the processor socket lock is in the unlocked, counterclockwise position.
- **Step 6.** Carefully remove the processor, from the processor socket.

### <span id="page-25-1"></span>**Installing a Processor**

To install a processor on the extender board, perform the following steps:

Prior to installing a processor into your system, read the following instructions carefully and refer to Figure 2-3, "Installing Processor on Extender Board," for a complete understanding of this process.

- **Step 1.** Ensure the cam on the processor socket lock is in the unlocked, counterclockwise position.
- **Step 2.** Carefully lower the processor, without the sequencer clamp, onto the processor socket. Align the pins on the bottom of the heatsink to the slots in the retention frame on the extender board.

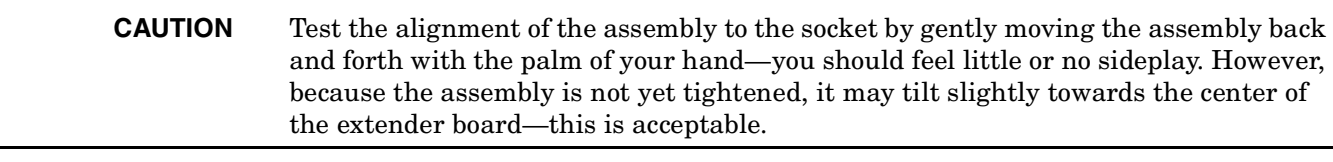

**CAUTION** Before locking the processor assembly into its socket, ensure that the power cable is not pinched between the heatsink and sheet metal frame of the extender board. Also, ensure that the two power cable ends attached to the CPU assembly do not come

Upgrade Procedures for 1.3 GHz (A7158A) or 1.5 GHz (A7159A) Processors **Introduction**

> <span id="page-27-0"></span>unplugged from their sockets when you move the cable into place under the heatsink. See Figure 2-1, "Processor Cable Placed Correctly," and Figure 2-2, "Processor Cable Placed Incorrectly."

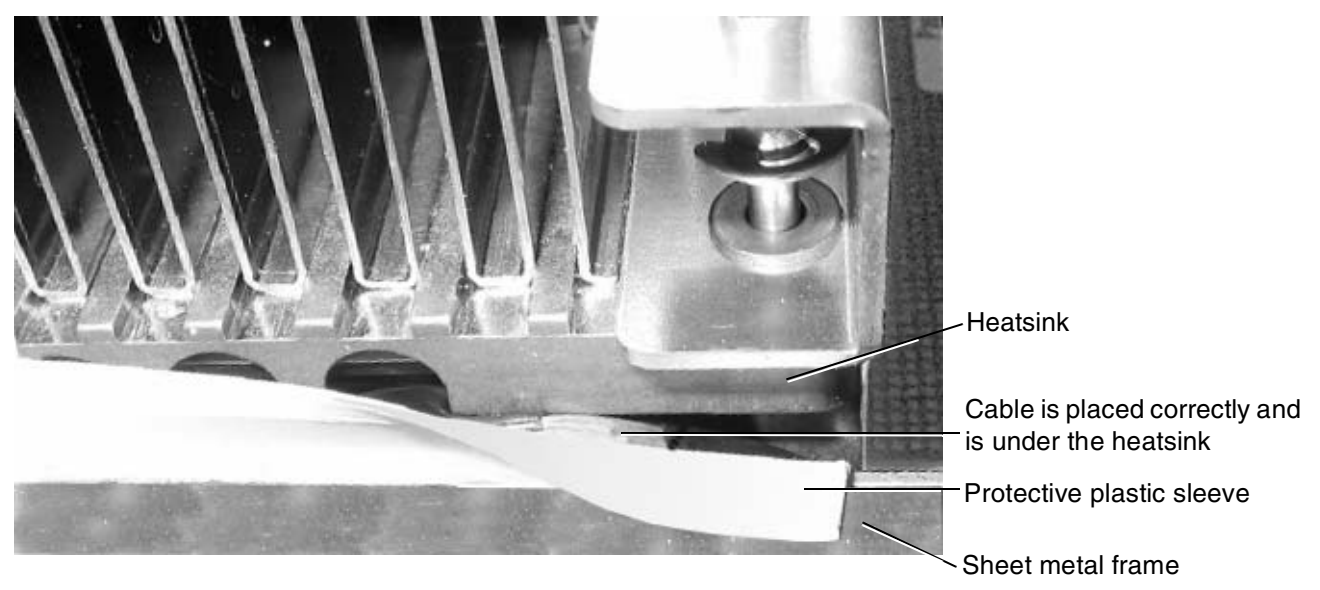

**Figure 2-1 Processor Cable Placed Correctly**

<span id="page-27-1"></span>**Figure 2-2 Processor Cable Placed Incorrectly**

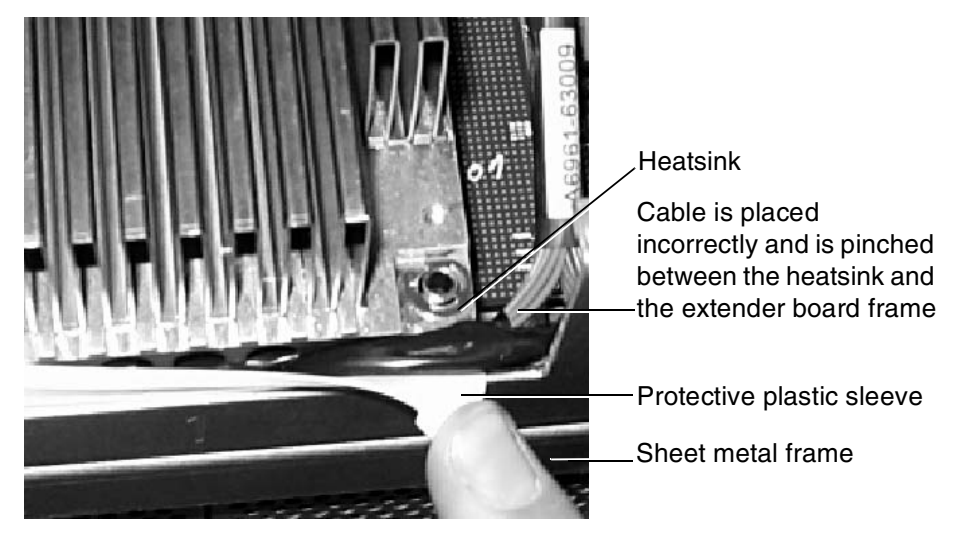

**Step 3.** Lock the assembly to the socket by rotating the cam on the socket 180 degrees clockwise, using a 2.5 mm driver (Allen wrench).

#### **CAUTION** When rotating the locking cam, hold the palm of your hand on top of the assembly and exert light pressure. This ensures that the assembly stays flush and level to the socket while it is being tightened.

- **Step 4.** Plug in the processor cable to its socket on the extender board.
- **Step 5.** Place the sequencer frame over the processor.

**Step 6.** Using the supplied Torx T15 driver, tighten the 6 T15 shoulder screws until they just bottom out. Follow the tightening sequence shown in Figure 2-3, "Installing Processor on Extender Board."

#### **Figure 2-3 Installing Processor on Extender Board**

<span id="page-29-0"></span>Tightening sequence for 6-shoulder screws is: 1,2,3,4,5,6 DO NOT OVERTIGHTEN!

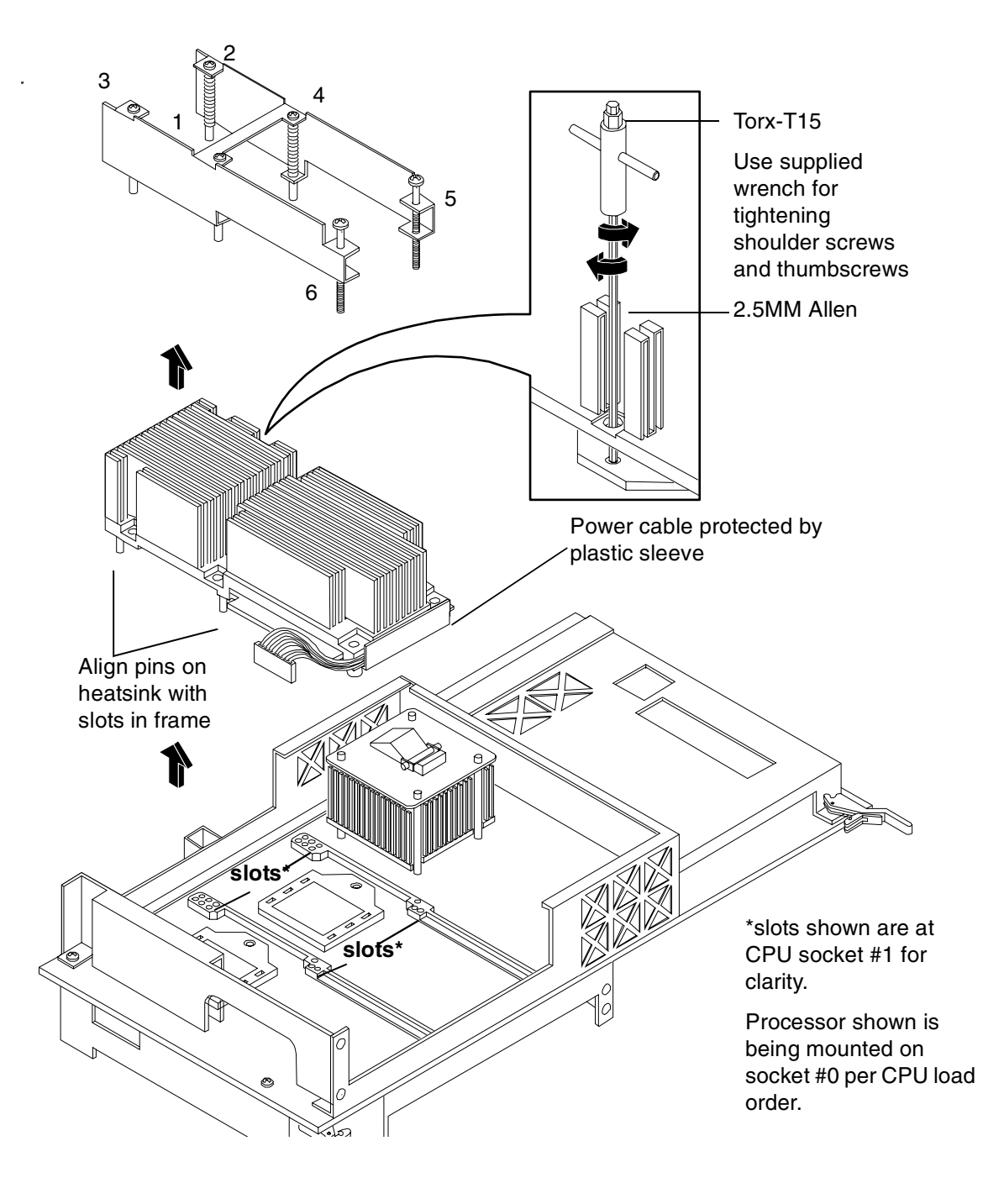

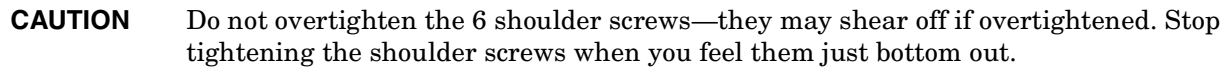

**Step 7.** On the Processor Extender Board, set the IPF/PA switch to the IPF position. Refer to Figure 2-4, "Processor Extender Board Switches."

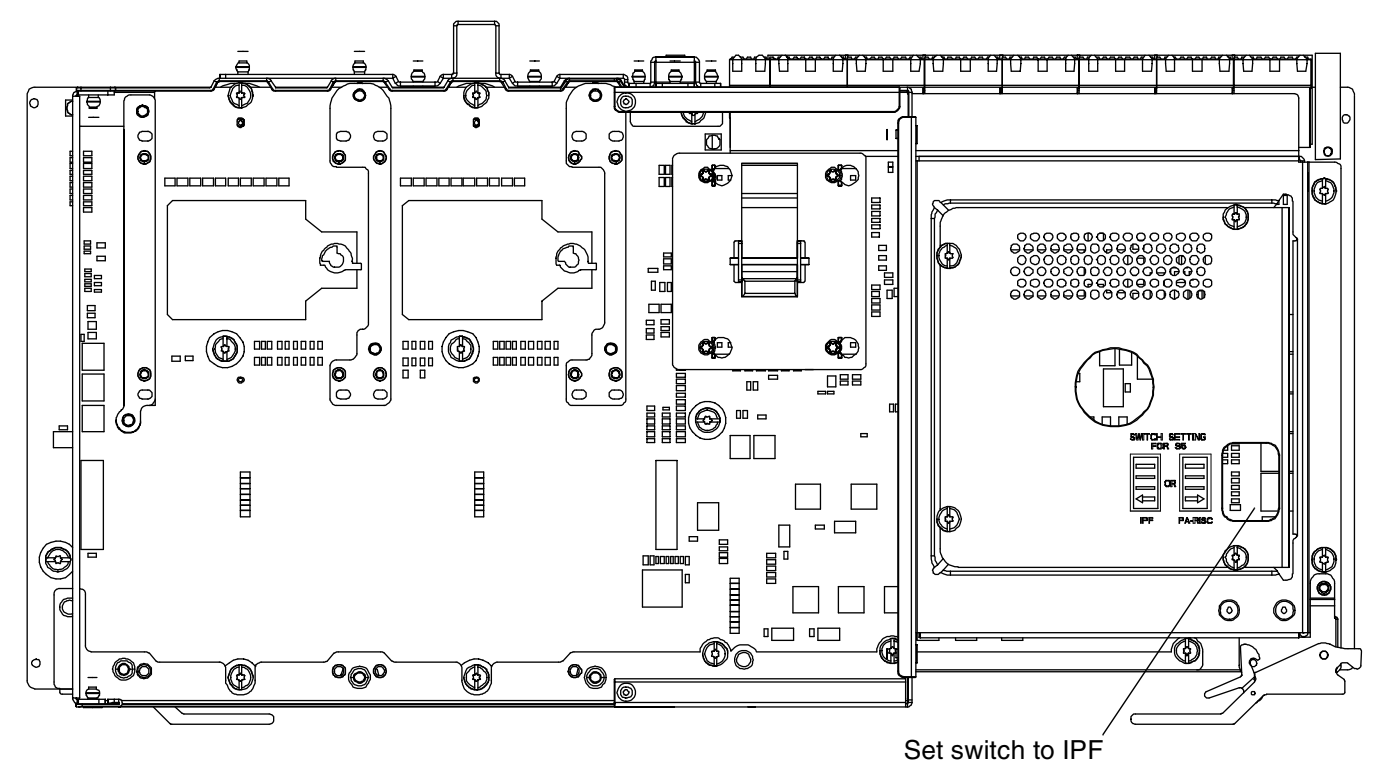

#### <span id="page-30-1"></span>**Figure 2-4 Processor Extender Board Switches**

## <span id="page-30-0"></span>**Enabling the Onboard VGA**

To enable the onboard VGA, perform the following steps:

**Step 1.** On the IO baseboard, set the VGA Select Switch on as shown in Figure 2-5, "IO Baseboard Select Switches."

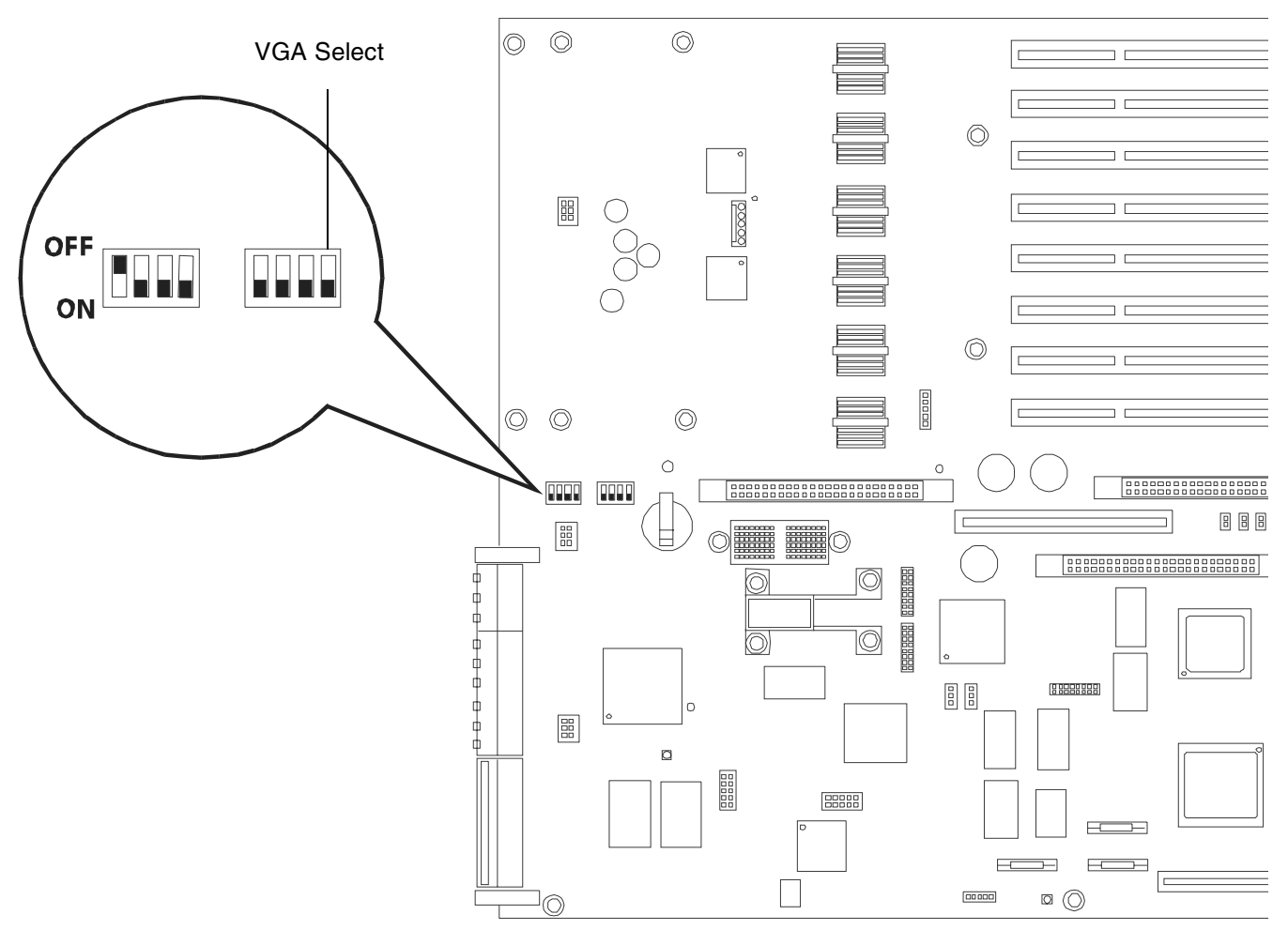

### <span id="page-31-0"></span>**Figure 2-5 IO Baseboard Select Switches**

**Step 2.** Remove the two screws securing the VGA port cover from the rear panel as shown in Figure 2-6, "VGA Port Cover Panel."

<span id="page-32-2"></span>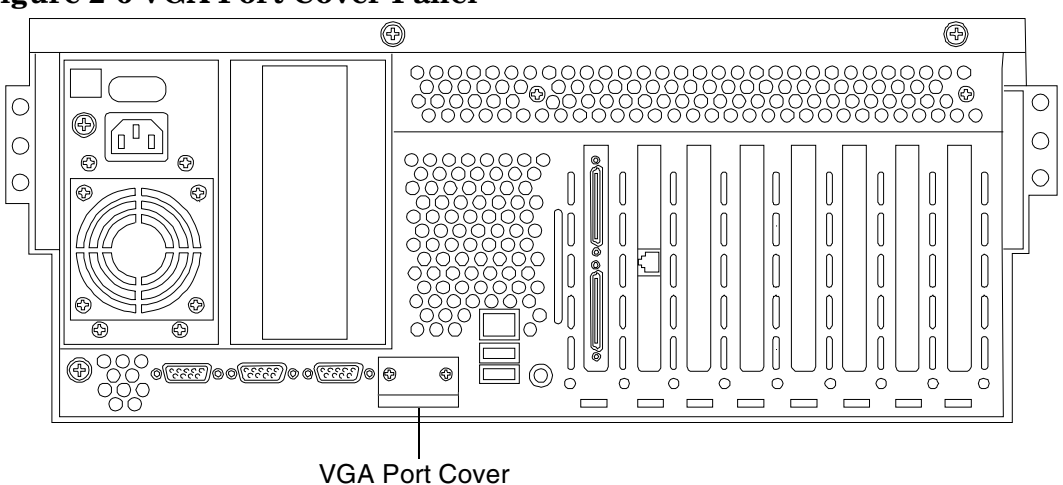

#### **Figure 2-6 VGA Port Cover Panel**

### <span id="page-32-0"></span>**Installing Server Components**

Install the following components in the server chassis:

- **Step 1.** Install the center hot-swap chassis fan unit. [See "Installing a Hot-Swap Chassis Fan Unit" on](#page-21-0)  [page 22.](#page-21-0)
- **Step 2.** Install the processor extender board. [See "Installing the Processor Extender Board" on page 20.](#page-19-0)
- **Step 3.** Install the front and top covers. [See "Installing the Top Cover" on page 17](#page-16-1) and [See "Installing the](#page-14-1)  [Front Cover" on page 15.](#page-14-1)
- **Step 4.** Install the front bezel. [See "Installing the Front Bezel" on page 13](#page-12-1).

### <span id="page-32-1"></span>**Verification of Upgrade Installation**

After completing the upgrade, verify that the sever is ready for operation as follows:

- **Step 1.** Reconnect AC power to rear panel connectors.
- **Step 2.** Press the front panel power switch to power on the server.
- **Step 3.** Wait for completion of the power-on-self-test. Verify that no errors have been detected.
- **Step 4.** Answer **Yes** to prompts regarding copying system information between primary and secondary locations.
- **Step 5.** Boot the EFI shell.
- **Step 6.** At the EFI shell prompt, enter the **Info CPU** command. Verify that all newly installed processors are recognized and are responding correctly.

PROCESSOR MODULE INFORMATION

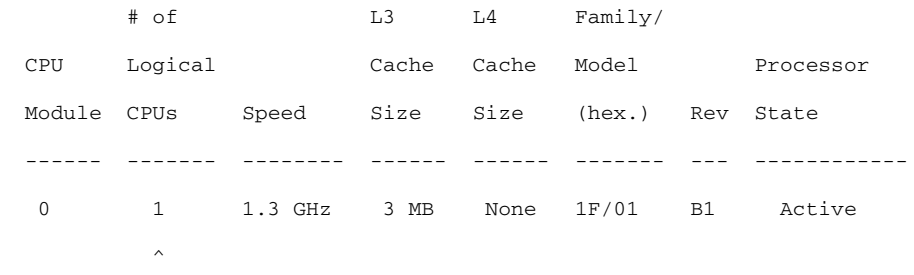

Note 1 CPU per CPU slot

- **Step 7.** Enter the **Info sys** command. Verify that all fields have values.
- **Step 8.** If the Product Name displays (Magic), then change the product name by entering:

#### **a. sysmode service**

#### **b. Sysset Server rx4640**

- **Step 9.** Install the OS and monitor the operation. Check for error messages. Check the System Event Log for erroneous system events
- **Step 10.** Install the drivers and firmware.

# <span id="page-34-0"></span>**3 Upgrade Procedures for 1.1 GHz mx2 Dual Processor Modules (A9730A)**

## <span id="page-34-1"></span>**Introduction**

This chapter presents procedures for installing hp 1.1 GHz mx2 dual processor modules. The server operating system must be installed when incorporating this server upgrade. Refer to the OS documentation for update procedures. Included are instructions to protect your data, back up the existing operating system (OS) software (in case of an error condition during the update), download new firmware, and replace or install new hardware. After preforming these procedures, you will be directed to start up your server and resume operation.

## <span id="page-34-2"></span>**Required Tools**

The hp 9000 rp4440 Server Upgrade Kit contains some of the tools needed to perform this procedure, including an ESD-safe workstation. Additionally, a long flat blade screwdriver is required. When performing this upgrade, you must use a static-dissipating work surface and a wrist strap.

## <span id="page-34-3"></span>**Back Up Your System**

Before performing the server upgrade, protect yourself by backing up all data and your server OS. In the event of interruptions (such as, power failure, or interference), it may be necessary to resume operation in the old configuration before upgrading the server.

#### **Back Up Your Data**

Back up your data in accordance with local procedures.

#### **Back Up the Operating System**

Always keep a backup copy of the current operating system (OS) available for emergency use. The OS was provided on CD with your server. You can obtain a copy from your HP-Information Resource Center (ITRC) or download the Windows TM or HP-UX TM OS from http://www.hp.com/support/itaniumservers.

## **Software/Firmware Requirements**

Newer versions may be available, and should be used. Download the current software and firmware at:

www.hp.com/support/itaniumservers.

## **Download Firmware and Shutdown the Server**

To download firmware and shutdown the server, proceed as follows:

- **Step 1.** Make sure that all users are logged off and that the server is not in use.
- **Step 2.** Perform an orderly shutdown of the server operating system.
- **Step 3.** Download server firmware. Current revisions of firmware and utilities, together with download instructions are available from the ITRC and from http://www.hp.com/support/itaniumservers.
- **Step 4.** Update the server firmware following update instructions included with the firmware.
- **Step 5.** Press the power switch on the server front panel. Verify that the power LED goes off.

**Step 6.** Disconnect the AC power cords from the server rear panel.

#### **Removng Server Components**

To upgrade the server, remove the following components:

- **Step 1.** Extend the server from the rack. [See "Extend the Server from the Rack" on page 9](#page-8-2).
- **Step 2.** Remove the front bezel. [See "Removing the Front Bezel" on page 13](#page-12-0).
- **Step 3.** Remove the front and top covers. [See "Removing the Front Cover" on page 15](#page-14-0) and ["Removing the](#page-16-0)  [Top Cover" on page 17.](#page-16-0)
- **Step 4.** Remove the processor extender board. [See "Removing the Processor Extender Board" on page 18](#page-17-1)
- **Step 5.** Remove the center hot-swap chassis fan. [See "Removing a Hot-Swap Chassis Fan Unit" on page 21](#page-20-1).

## **Replacing the Processor Module(s)**

This section provides information about removing the processor extender board from the chassis, replacing the CPU module or modules, and reinstalling the processor extender board. The processor extender board is located under the top cover of the server.

A processor extender board may contain one, two, three or four CPU modules. When upgrading a server to include new processors, all CPU modules of the server must be upgraded together. You must not mix CPU modules that include different types of processors.

## **WARNING Voltages are present at various locations within the server whenever an AC power source is connected. This voltage is present even when the main power switch is in the OFF position. Ensure that the system is powered-down and all power sources have been disconnected from the server prior to attempting the following procedures. Failure to observe this warning could result in personal injury or damage to equipment. CAUTION** Do not operate the server without the top cover in place. Operation of the server without the top cover in place will result in server failure. Operation of the server without the top cover in place will make the server susceptible to EMI problems. Observe all ESD safety precautions before attempting this procedure. Failure to follow ESD safety precautions could result in damage to the server.

### <span id="page-35-0"></span>**Installing Processors**

**CAUTION** Ensure that the cache size is identical for all processors. Failure to observe this caution will result in system failure.

> <span id="page-35-1"></span>Ensure that all processors are rated for use at the same speed. Failure to observe this caution will result in performance degradation.

#### **Processor Load Order**

Processor moduless are housed on the processor extender board located under the top cover in the top service bay. The processor extender board can hold between one and four processor modules. CPU 0 and CPU 1 are located on the top of the processor extender board and, CPU 2 and CPU 3 are located on the bottom. Processors must be installed in a specific order.

| <b>Processor</b><br>Modules | Socket           |
|-----------------------------|------------------|
| First                       | CPU <sub>0</sub> |
| Second                      | CPU <sub>1</sub> |
| Third                       | CPU <sub>2</sub> |
| Fourth                      | CPU <sub>3</sub> |

**Table 3-1 Processor Load Order**

**CAUTION** Do not modify the settings of the DIP switches located on the processor extender board. These switches are for factory use. Failure to observe this caution will result in system failure.

### <span id="page-36-0"></span>**Removing a Processor**

<span id="page-36-3"></span>To remove a processor on the processor extender board, perform the following steps:

- **Step 1.** Unplug the processor cable from its socket on the extender board.
- **Step 2.** Using the CPU install tool that came with the processors, loosen the 6, T15 shoulder screws that attach the sequencer frame on the heatsink, until the sequencer frame is free.
- **Step 3.** Remove the sequencer frame from the heatsink.
- **Step 4.** Unlock the assembly to the socket by rotating the cam on the socket 180 degrees counterclockwise, using the CPU install tool that came with the processors.
- **Step 5.** Ensure the cam on the processor socket lock is in the unlocked, counterclockwise position.
- **Step 6.** Carefully remove the processor, from the processor socket.

### <span id="page-36-1"></span>**Installing a Processor**

<span id="page-36-2"></span>To install a processor on the extender board, perform the following steps:

Prior to installing a processor into your system, read the following instructions carefully and refer to Figure 3-3, "Installing Processor on Extender Board," for a complete understanding of this process.

- **Step 1.** Ensure the cam on the processor socket lock is in the unlocked, counterclockwise position.
- **Step 2.** Carefully lower the processor, without the sequencer clamp, onto the processor socket. Align the pins on the bottom of the heatsink to the slots in the retention frame on the extender board.

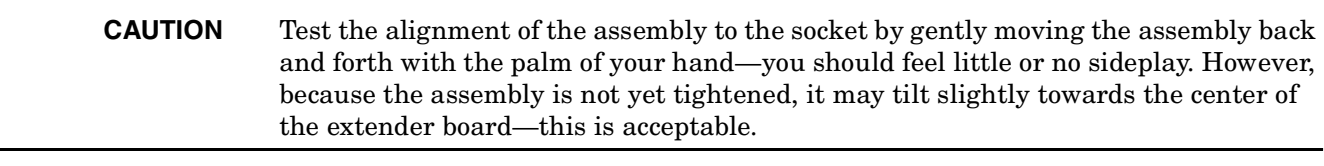

**CAUTION** Before locking the processor assembly into its socket, ensure that the power cable is not pinched between the heatsink and sheet metal frame of the extender board. Also, ensure that the two power cable ends attached to the CPU assembly do not come

<span id="page-38-0"></span>unplugged from their sockets when you move the cable into place under the heatsink. See Figure 3-1, "Processor Cable Placed Correctly," and Figure 3-2, "Processor Cable Placed Incorrectly."

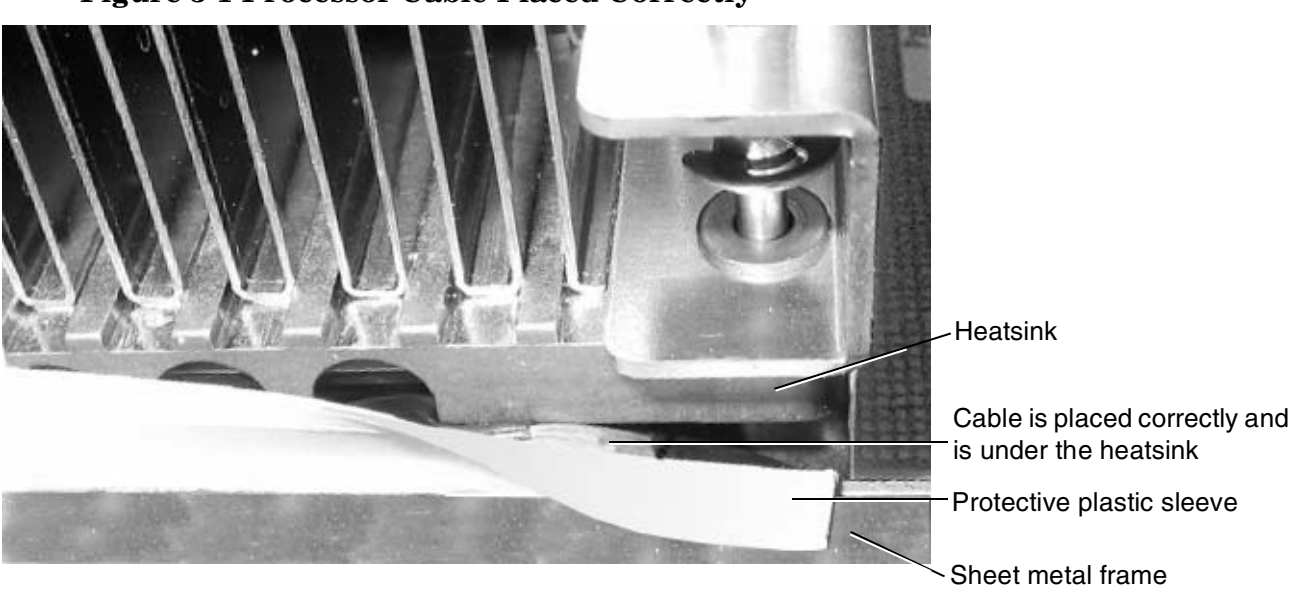

**Figure 3-1 Processor Cable Placed Correctly**

<span id="page-38-1"></span>**Figure 3-2 Processor Cable Placed Incorrectly**

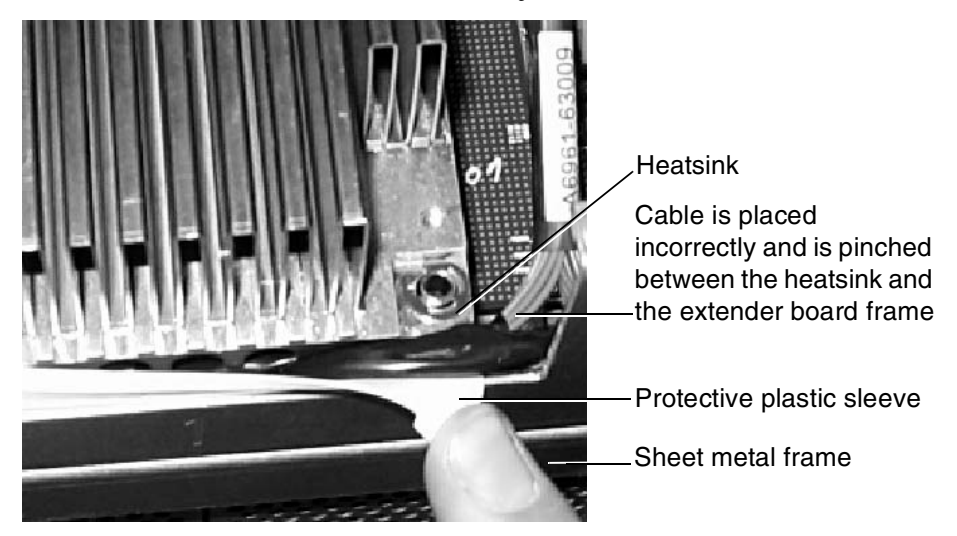

**Step** 3. Lock the assembly to the socket by rotating the cam on the socket 180 degrees clockwise, using the CPU install tool.

**CAUTION** When rotating the locking cam, hold the palm of your hand on top of the assembly and exert light pressure. This ensures that the assembly stays flush and level to the socket while it is being tightened.

Upgrade Procedures for 1.1 GHz mx2 Dual Processor Modules (A9730A) **Introduction**

- **Step 4.** Plug in the processor cable to its socket on the extender board.
- **Step 5.** Place the sequencer frame over the processor.
- **Step 6.** Using the CPU install tool, tighten the T15 shoulder screws 1, 2, 3, and 4 until they just bottom out. Follow the tightening sequence shown in Figure 3-3, "Installing Processor on Extender Board."

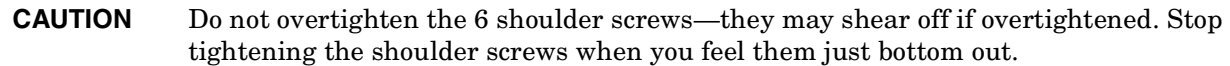

### **Figure 3-3 Installing Processor on Extender Board**

<span id="page-41-0"></span>Tightening sequence for 4-shoulder screws is: 1,2,3,4,5,6 DO NOT OVERTIGHTEN!

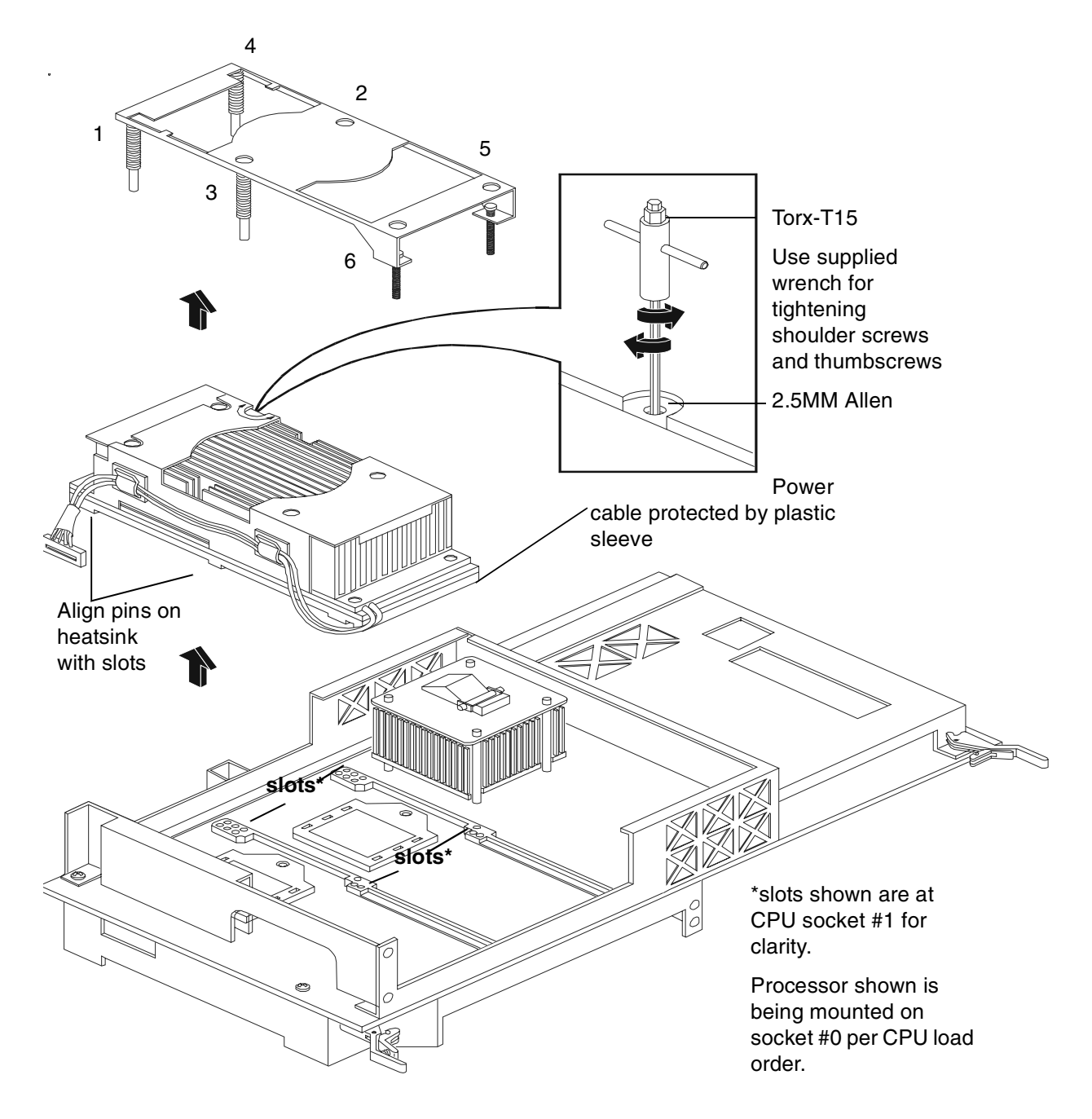

**Step 7.** Use a long flat blade screwdriver to tighten screws 5 and 6 shown in Figure 3-3, "Installing Processor on Extender Board."

**Step 8.** On the Processor Extender Board, set the IPF/PA switch to the IPF position. Refer to Figure 3-4, "Processor Extender Board Switches."

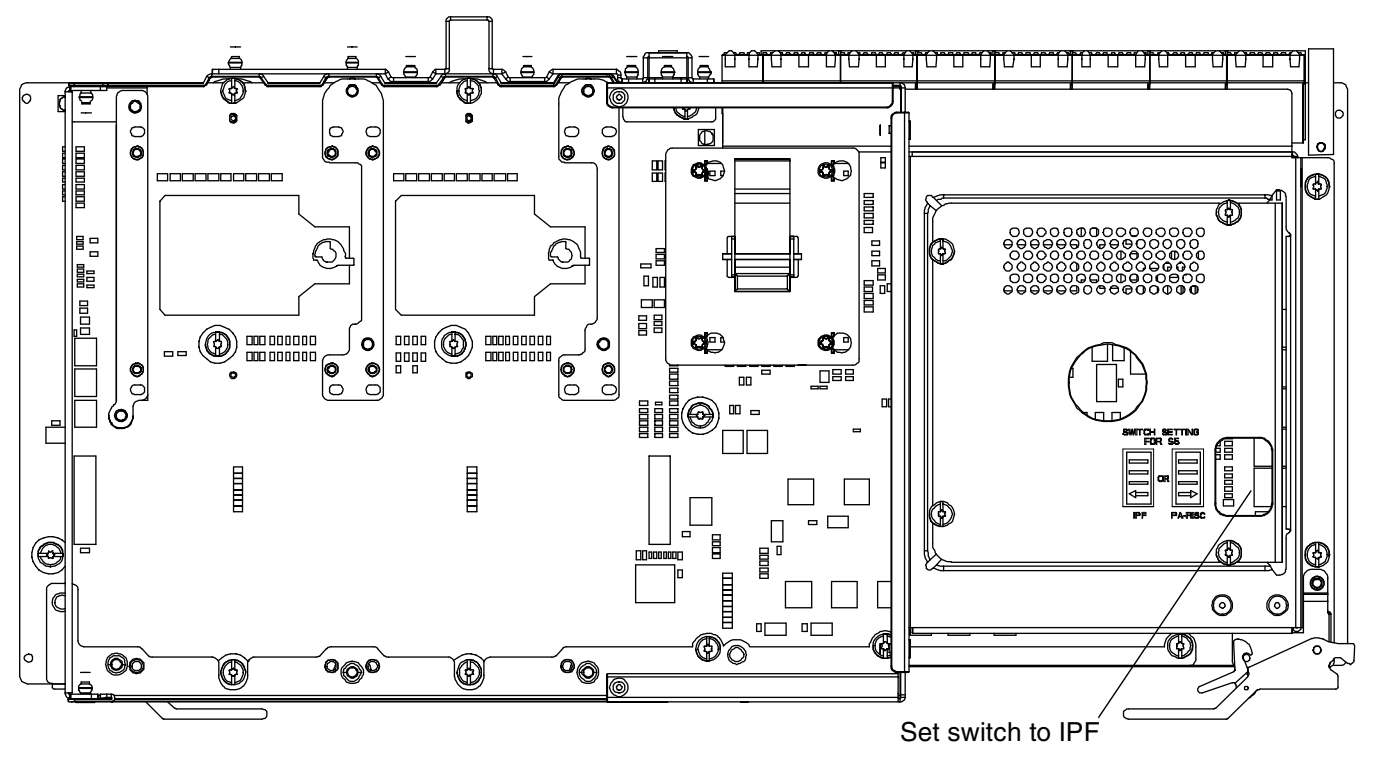

<span id="page-42-0"></span>**Figure 3-4 Processor Extender Board Switches**

**Step 9.** On the IO baseboard, set the CPU select switch on as shown in Figure 3-5, "IO Baseboard Select Switches."

## <span id="page-43-0"></span>**Enabling the Onboard VGA**

To enable the onboard VGA, perform the following steps:

**Step 1.** On the IO baseboard, set the VGA Select Switch on as shown in Figure 3-5, "IO Baseboard Select Switches."

<span id="page-43-1"></span>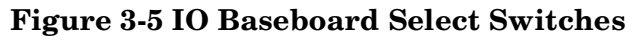

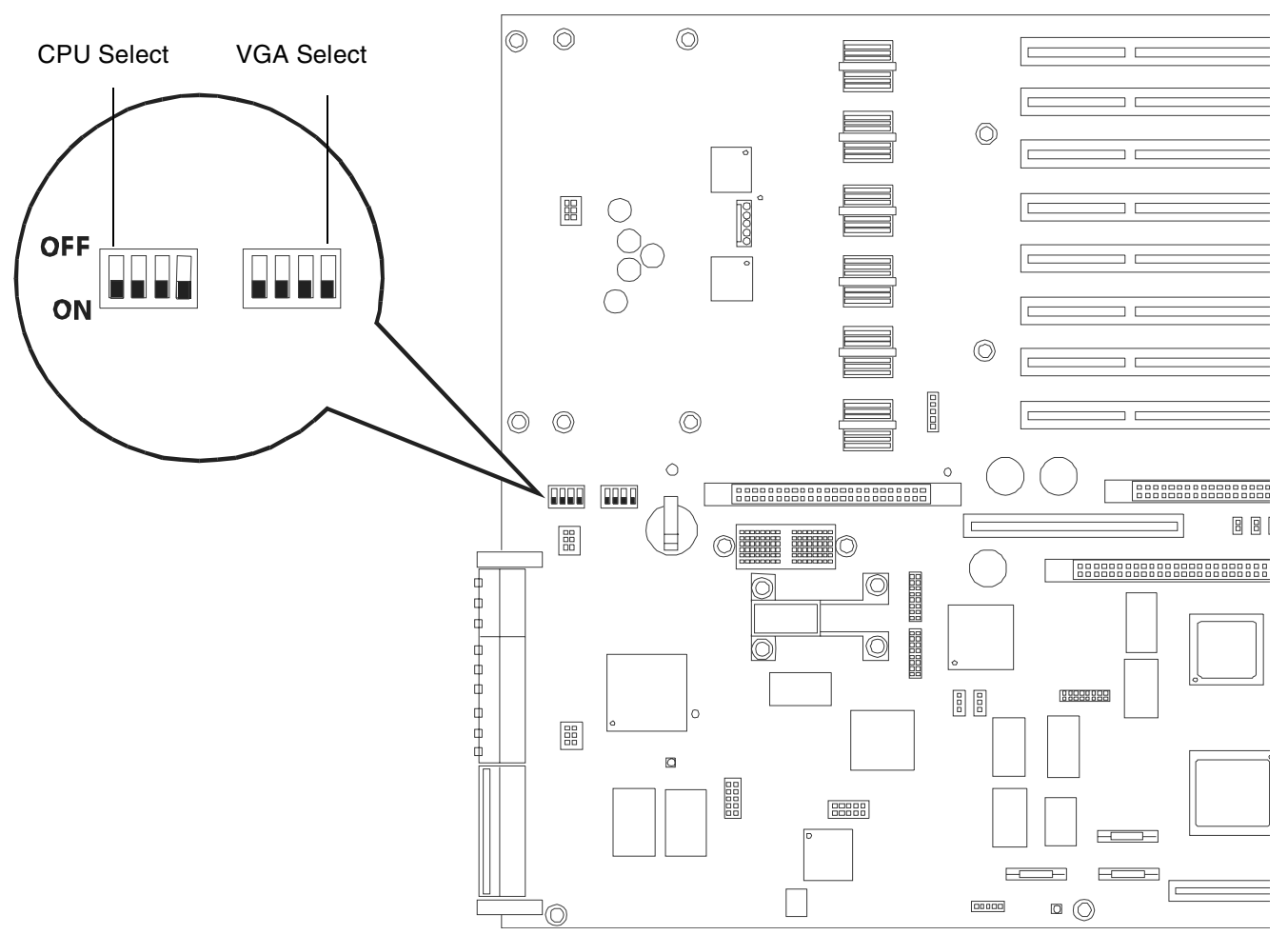

**Step 2.** Remove the two T15 Torx screws securing the VGA port cover from the rear panel as shown in Figure 3-6, "VGA Port Cover Panel.".

<span id="page-44-2"></span>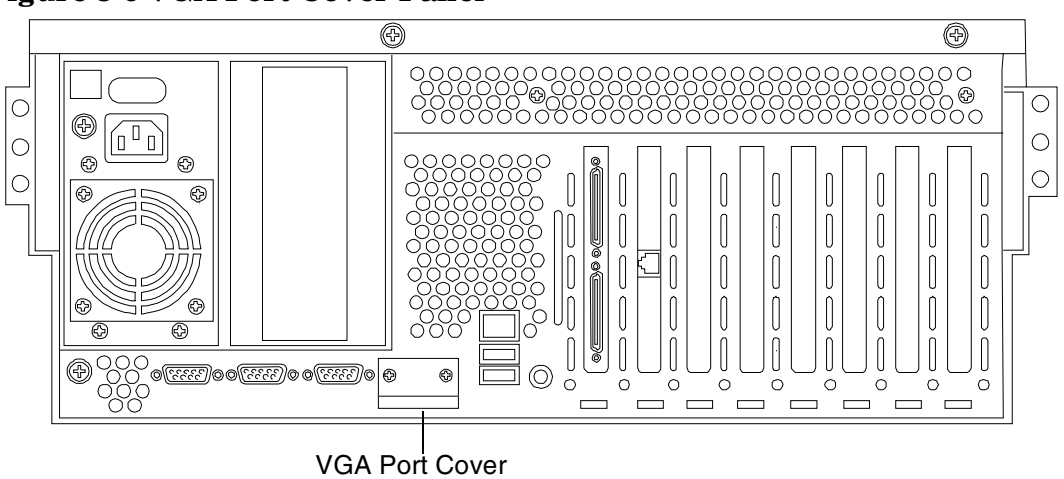

#### **Figure 3-6 VGA Port Cover Panel**

### <span id="page-44-0"></span>**Installing Server Components**

Install the following components in the server chassis:

- **Step 1.** Install the center hot-swap chassis fan units. [See "Installing a Hot-Swap Chassis Fan Unit" on](#page-21-0)  [page 22.](#page-21-0)
- **Step 2.** Install the processor extender board. [See "Installing the Processor Extender Board" on page 20.](#page-19-0)
- **Step 3.** Install the front and top covers. [See "Installing the Top Cover" on page 17](#page-16-1) and [See "Installing the](#page-14-1)  [Front Cover" on page 15.](#page-14-1)
- **Step 4.** Install new the front bezel from the upgrade kit. [See "Installing the Front Bezel" on page 13.](#page-12-1)

### <span id="page-44-1"></span>**Verification of Upgrade Installation**

After completing the upgrade, verify that the sever is ready for operation as follows:

- **Step 1.** Reconnect AC power to rear panel connectors.
- **Step 2.** Press the front panel power switch to power on the server.
- **Step 3.** Wait for completion of the power-on-self-test. Verify that no errors have been detected.
- **Step 4.** Answer **Yes** to prompts regarding copying system information between primary and secondary locations.
- **Step 5.** Boot the EFI shell.
- **Step 6.** At the EFI shell prompt, enter the **Info CPU** command. Verify that all newly installed processors are recognized and are responding correctly.

PROCESSOR MODULE INFORMATION

# of L3 L4 Family/

 CPU Logical Cache Cache Model Processor Slot CPUs Speed Size Size (hex.) Rev State ---- ------- -------- ------ ------ ------- --- ------------ 0 2 1.1 GHz 4 MB None 1F/01 B1 Active  $\sim$   $\sim$ 

Note 2 CPUs' per CPU slot

- **Step 7.** Enter the **Info sys** command. Verify that all fields have values.
- **Step 8.** If the Product Name displays (Magic), then change the product name by entering:
	- **a. sysmode service**
	- **b. Sysset Server rx4640**
- **Step 9.** Install the OS and monitor the operation. Check for error messages. Check the System Event Log for erroneous system events

# <span id="page-46-0"></span>**4 Upgrade Procedures for 1.5 GHz (A9731AX) or 1.6 GHz (A9732AX or A9733AX) Dual Processors**

## <span id="page-47-0"></span>**Introduction**

This chapter presents procedures for implementing the update of your server to an hp Integrity rx4640 AB383A Server configuration. The server operating system must be installed after incorporating this server upgrade. Refer to the OS documentation for installation procedures. Included are instructions to protect your data, back up the existing operating system (OS) software (in case of an error condition during the update), download new firmware, and replace/install new hardware. After preforming these procedures, you will be directed to start up your server and resume operation.

## <span id="page-47-1"></span>**Required Tools**

The hp 9000 rp4440 Server Upgrade Kit contains the tools needed to perform this procedure, including an ESD-safe workstation. When performing this upgrade, you must use a static-dissipating work surface and a wrist strap.

## <span id="page-47-2"></span>**Back Up Your System**

Before performing the server upgrade, protect yourself by backing up all data. In the event of interruptions (i.e. power failure, interference, etc.), it may be necessary to resume operation in the old configuration before upgrading the server.

### **Back Up Your Data**

Back up your data in accordance with local procedures.

## **Software/Firmware Requirements**

Prior to installing hardware, install the latest hp 9000 rp4440 Server to hp Integrity rx4640 Server system firmware patch from http://itrc.hp.com. This site provides patches to update rp4440 firmware and rp4440 to rx4640 firmware patches. Take care to down load and install the hp 9000 rp4440 Server to hp Integrity rx4640 Server firmware patch. Failure to do so will result in a non-bootable system.

## **Download Firmware and Shutdown the Server**

To download firmware and shutdown the server, proceed as follows:

- **Step 1.** Make sure that all users are logged off and that the server is not in use.
- **Step 2.** Perform an orderly shutdown of the server operating system.
- **Step 3.** Download hp 9000 rp4440 server to hp Integrity rx4640 server firmware. Current revisions of firmware and utilities, together with download instructions are available the ITRC and from http://hpitrc.hp.com.
- **Step 4.** Update the server firmware following update instructions included with the firmware.
- **Step 5.** Press the power switch on the server front panel. Verify that the power LED goes off.
- **Step 6.** Disconnect the AC power cords from the server rear panel.

#### **Removng Server Components**

To upgrade the server, remove the following components:

- **Step 1.** Extend the server from the rack. [See "Extend the Server from the Rack" on page 9](#page-8-2).
- **Step 2.** Remove the front bezel. [See "Removing the Front Bezel" on page 13](#page-12-0).
- **Step 3.** Remove the front and top covers. [See "Removing the Front Cover" on page 15](#page-14-0) and ["Removing the](#page-16-0)  [Top Cover" on page 17.](#page-16-0)
- **Step 4.** Remove the processor extender board. [See "Removing the Processor Extender Board" on page 18.](#page-17-1)
- **Step 5.** Remove the center hot-swap chassis fan to access the IO baseboard. [See "Removing a Hot-Swap](#page-20-1)  [Chassis Fan Unit" on page 21.](#page-20-1)

## **Replacing the Processor Module(s)**

This section provides information about removing the processor extender board from the chassis, replacing the CPU module or modules, and reinstalling the processor extender board. The processor extender board is located under the top cover of the server.

A processor extender board may contain one, two, three or four CPU modules. When upgrading a server to include new processors, all CPU modules of the server must be upgraded together. You must not mix CPU modules that include different types of processors.

### **WARNING Voltages are present at various locations within the server whenever an AC power source is connected. This voltage is present even when the main power switch is in the OFF position.**

**Ensure that the system is powered-down and all power sources have been disconnected from the server prior to attempting the following procedures.**

**Failure to observe this warning could result in personal injury or damage to equipment.**

**CAUTION** Do not operate the server without the top cover in place. Operation of the server without the top cover in place will result in server failure. Operation of the server without the top cover in place will make the server susceptible to EMI problems.

> <span id="page-48-1"></span>Observe all ESD safety precautions before attempting this procedure. Failure to follow ESD safety precautions could result in damage to the server.

### <span id="page-48-0"></span>**Installing Processors**

**CAUTION** Ensure that the cache size is identical for all processors. Failure to observe this caution will result in system failure.

> Ensure that all processors are rated for use at the same speed. Failure to observe this caution will result in performance degradation.

#### **Processor Load Order**

<span id="page-49-3"></span>Processor modules are housed on the processor extender board located under the top cover in the top service bay. The processor extender board can hold between one and four processor modules. CPU 0 and CPU 1 are located on the top of the processor extender board and, CPU 2 and CPU 3 are located on the bottom. Processors must be installed in a specific order.

| <b>Processor</b><br><b>Modules</b> | Socket           |
|------------------------------------|------------------|
| First                              | CPU <sub>0</sub> |
| Second                             | CPU <sub>1</sub> |
| Third                              | CPU <sub>2</sub> |
| Fourth                             | CPU <sub>3</sub> |

**Table 4-1 Processor Load Order**

**CAUTION** Do not modify the settings of the DIP switches located on the processor extender board. These switches are for factory use. Failure to observe this caution will result in system failure.

### <span id="page-49-0"></span>**Removing a Processor**

<span id="page-49-2"></span>To remove a processor on the processor extender board, perform the following steps:

- **Step 1.** Unplug the processor cable from its socket on the extender board.
- **Step 2.** Using a Torx T15 driver, loosen the 6, T15 shoulder screws that attach the sequencer frame on the heatsink, until the sequencer frame is free.
- **Step 3.** Remove the sequencer frame from the heatsink.
- **Step 4.** Unlock the assembly to the socket by rotating the cam on the socket 180 degrees clockwise, using a 2.5 MM driver (Allen wrench).
- **Step 5.** Ensure the cam on the processor socket lock is in the unlocked, counterclockwise position.
- **Step 6.** Carefully remove the processor, from the processor socket.

### <span id="page-49-1"></span>**Installing a Processor**

To install a processor on the extender board, perform the following steps:

Prior to installing a processor into your system, read the following instructions carefully and refer to Figure 4-3, "Installing Processor on Extender Board," for a complete understanding of this process.

- **Step 1.** Ensure the cam on the processor socket lock is in the unlocked, counterclockwise position.
- **Step 2.** Carefully lower the processor, without the sequencer clamp, onto the processor socket. Align the pins on the bottom of the heatsink to the slots in the retention frame on the extender board.

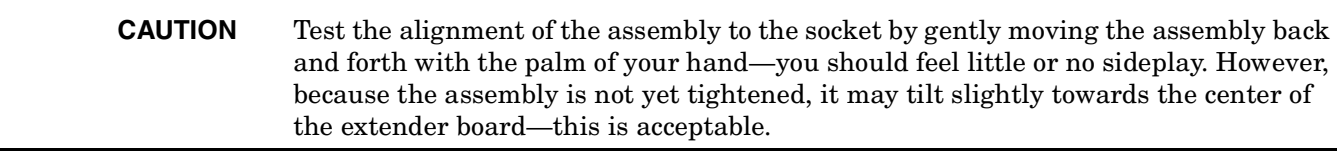

**CAUTION** Before locking the processor assembly into its socket, ensure that the power cable is not pinched between the heatsink and sheet metal frame of the extender board. Also, ensure that the two power cable ends attached to the CPU assembly do not come

Upgrade Procedures for 1.5 GHz (A9731AX) or 1.6 GHz (A9732AX or A9733AX) Dual Processors **Introduction**

> <span id="page-51-0"></span>unplugged from their sockets when you move the cable into place under the heatsink. See Figure 4-1, "Processor Cable Placed Correctly," and Figure 4-2, "Processor Cable Placed Incorrectly."

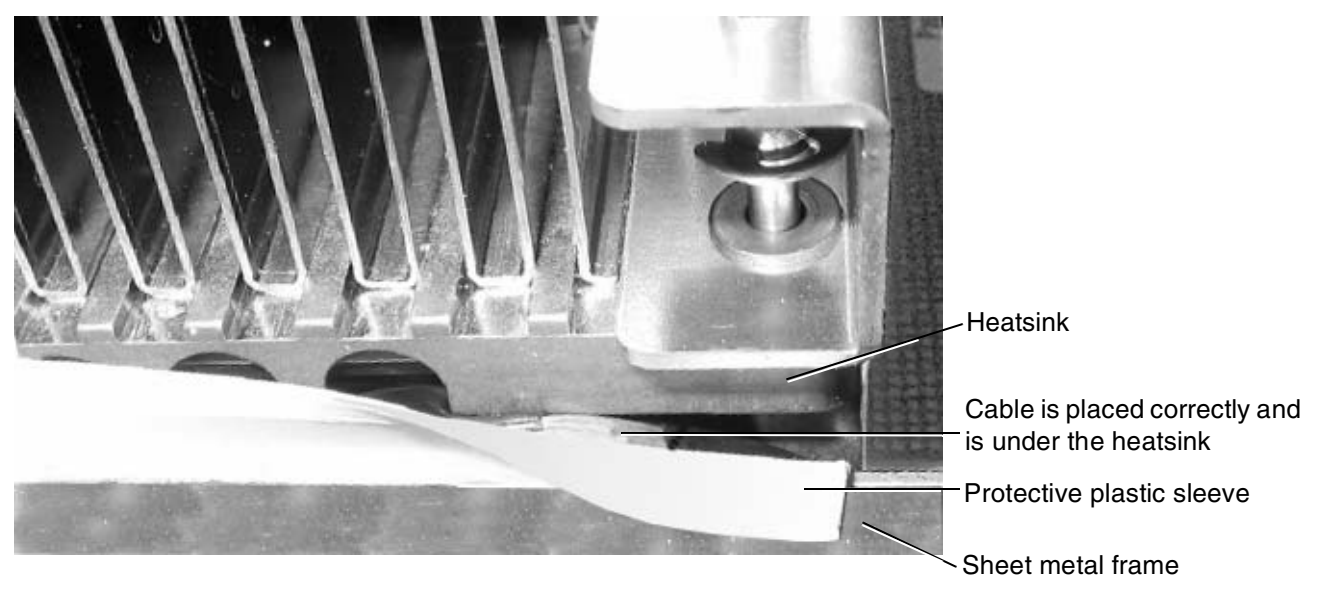

**Figure 4-1 Processor Cable Placed Correctly**

<span id="page-51-1"></span>**Figure 4-2 Processor Cable Placed Incorrectly**

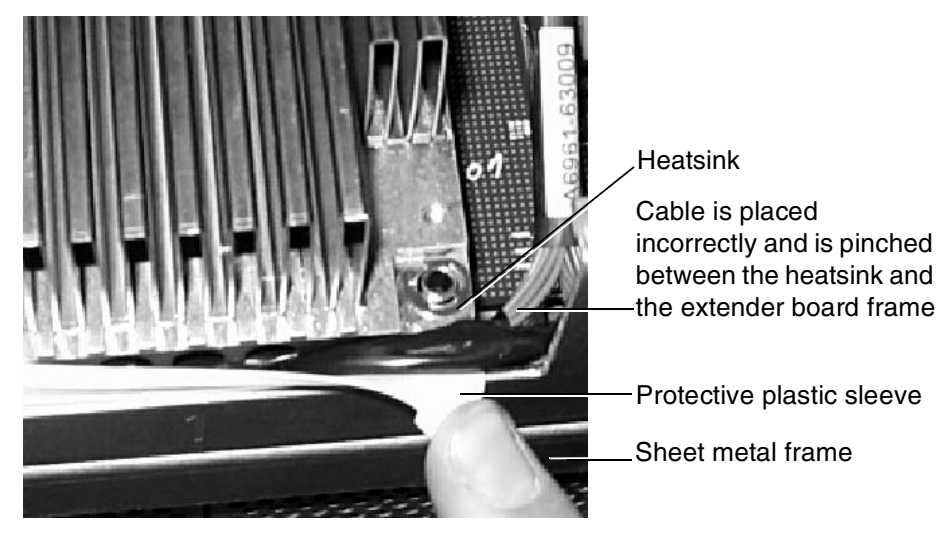

**Step 3.** Lock the assembly to the socket by rotating the cam on the socket 180 degrees clockwise, using a 2.5 mm driver (Allen wrench).

#### **CAUTION** When rotating the locking cam, hold the palm of your hand on top of the assembly and exert light pressure. This ensures that the assembly stays flush and level to the socket while it is being tightened.

- **Step 4.** Plug in the processor cable to its socket on the extender board.
- **Step 5.** Place the sequencer frame over the processor.

**Step 6.** Using the supplied Torx T15 driver, tighten the 6 T15 shoulder screws until they just bottom out. Follow the tightening sequence shown in Figure 4-3, "Installing Processor on Extender Board."

#### **Figure 4-3 Installing Processor on Extender Board**

<span id="page-53-0"></span>Tightening sequence for 6-shoulder screws is: 1,2,3,4,5,6

DO NOT OVERTIGHTEN!

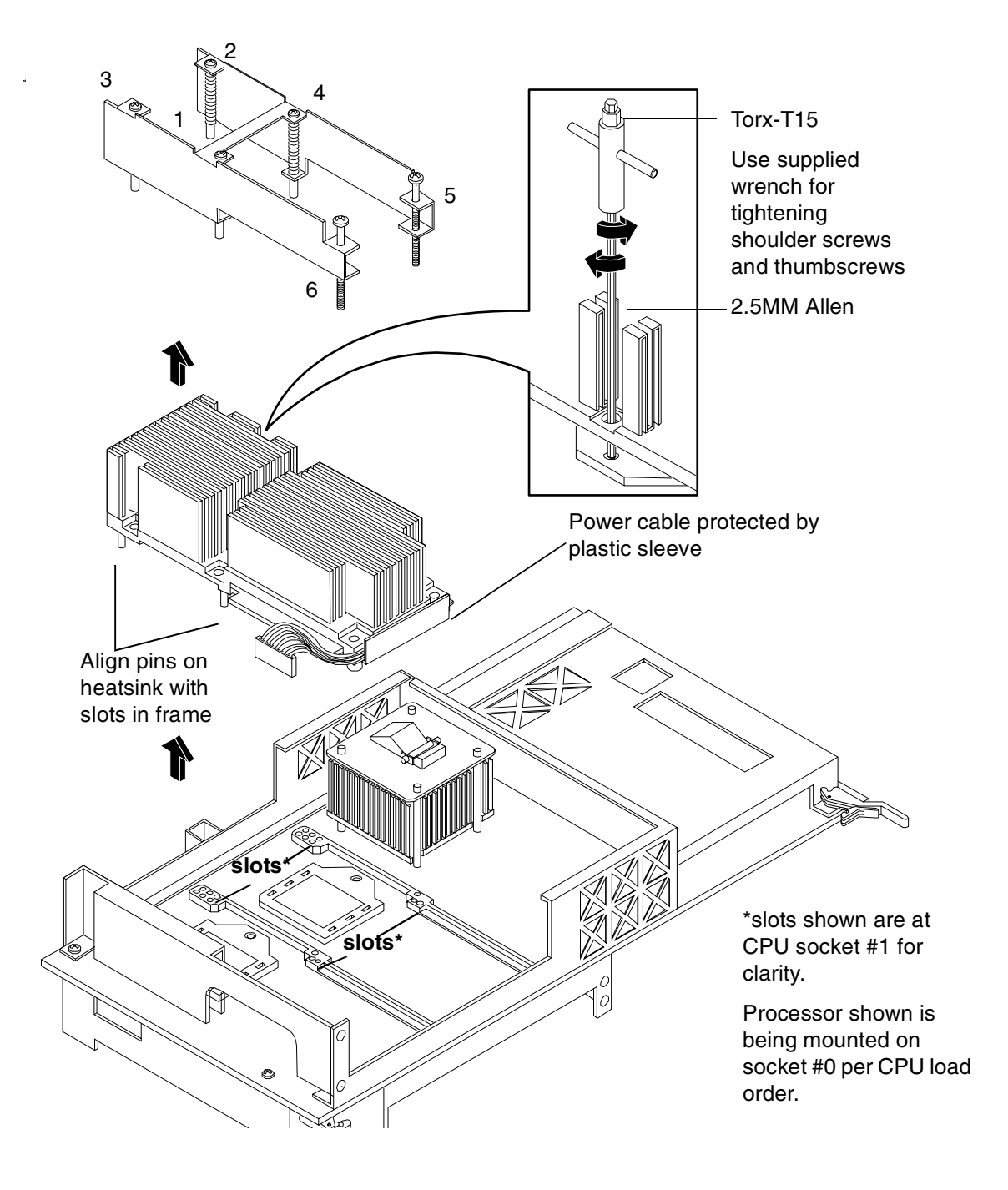

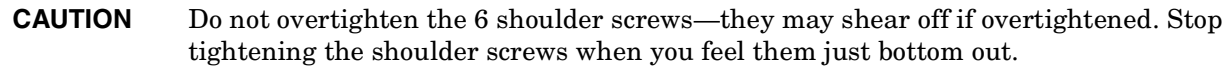

**Step 7.** On the Processor Extender Board, set the IPF/PA switch to the IPF position. Refer to Figure 4-4, "Processor Extender Board Switches."

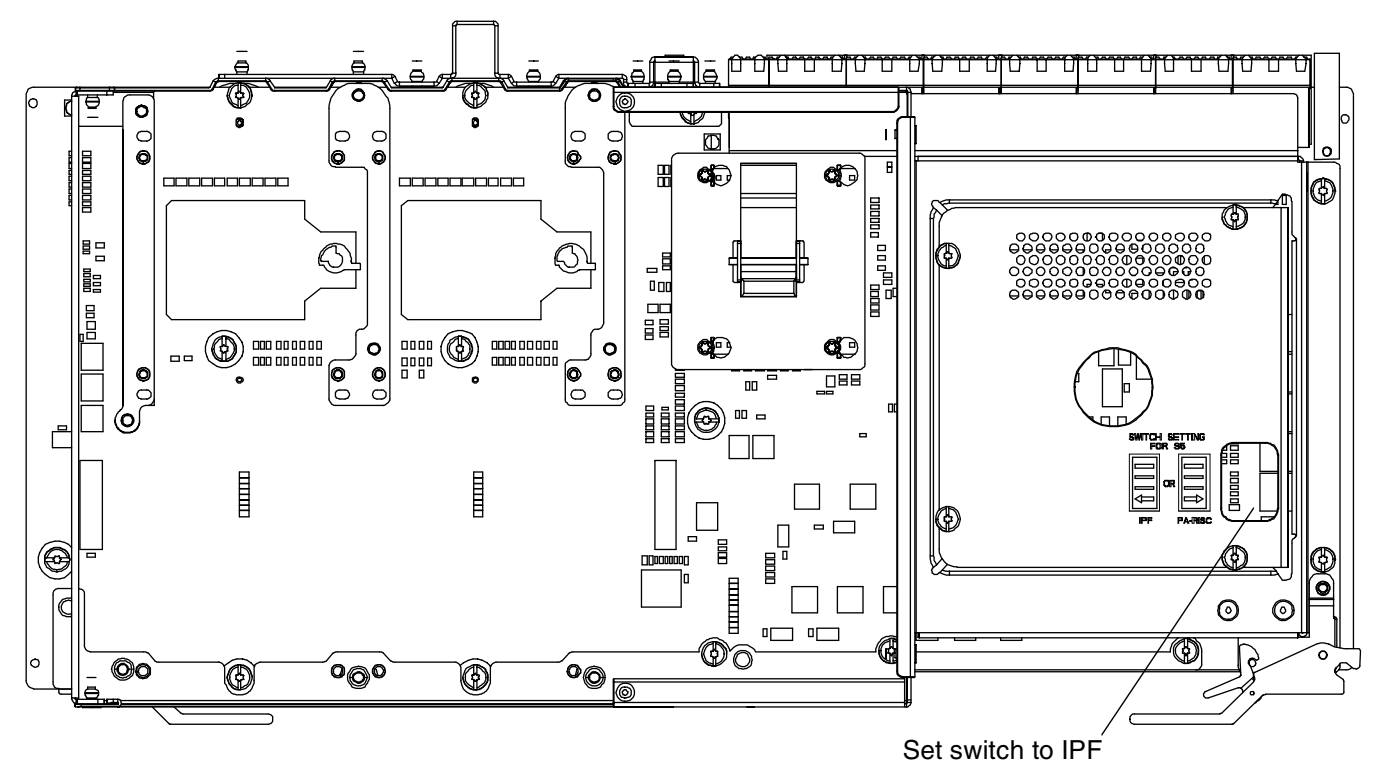

#### <span id="page-54-1"></span>**Figure 4-4 Processor Extender Board Switches**

## <span id="page-54-0"></span>**Enabling the Onboard VGA**

To enable the onboard VGA, perform the following steps:

**Step 1.** On the IO baseboard, set the VGA Select Switch on as shown in Figure 4-5, "IO Baseboard Select Switches."

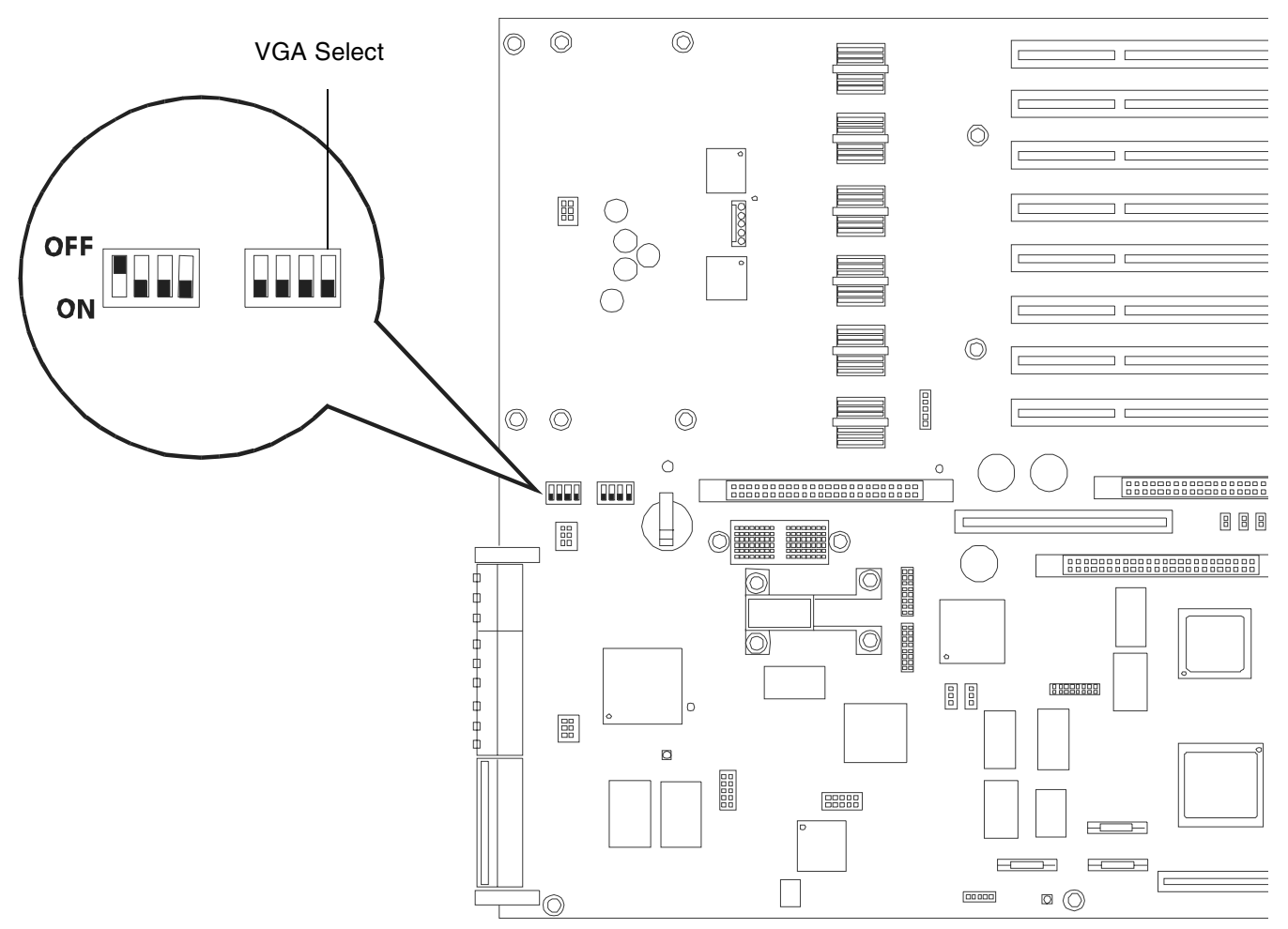

### <span id="page-55-0"></span>**Figure 4-5 IO Baseboard Select Switches**

**Step 2.** Remove the two screws securing the VGA port cover from the rear panel as shown in Figure 4-6, "VGA Port Cover Panel.".

<span id="page-56-2"></span>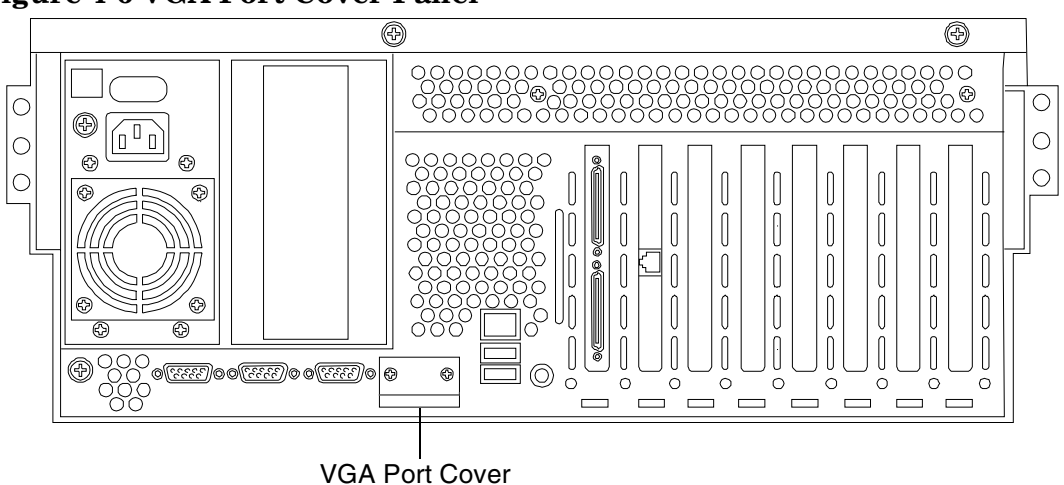

#### **Figure 4-6 VGA Port Cover Panel**

## <span id="page-56-0"></span>**Installing Server Components**

Install the following components in the server chassis:

- **Step 1.** Install the center hot-swap chassis fan unit. [See "Installing a Hot-Swap Chassis Fan Unit" on](#page-21-0)  [page 22.](#page-21-0)
- **Step 2.** Install the processor extender board. [See "Installing the Processor Extender Board" on page 20.](#page-19-0)
- **Step 3.** Install the front and top covers. [See "Installing the Top Cover" on page 17](#page-16-1) and [See "Installing the](#page-14-1)  [Front Cover" on page 15.](#page-14-1)
- **Step 4.** Install the front bezel. [See "Installing the Front Bezel" on page 13](#page-12-1).

### <span id="page-56-1"></span>**Verification of Upgrade Installation**

After completing the upgrade, verify that the sever is ready for operation as follows:

- **Step 1.** Reconnect AC power to rear panel connectors.
- **Step 2.** Press the front panel power switch to power on the server.
- **Step 3.** Wait for completion of the power-on-self-test. Verify that no errors have been detected.
- **Step 4.** Answer **Yes** to prompts regarding copying system information between primary and secondary locations.
- **Step 5.** Boot the EFI shell.
- **Step 6.** At the EFI shell prompt, enter the **Info CPU** command. Verify that all newly installed processors are recognized and are responding correctly.

PROCESSOR MODULE INFORMATION

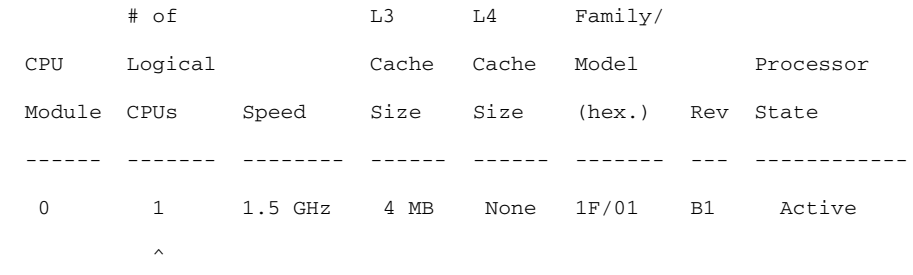

Note 1 CPU per CPU slot

- **Step 7.** Enter the **Info sys** command. Verify that all fields have values.
- **Step 8.** If the Product Name displays (Magic), then change the product name by entering:

#### **a. sysmode service**

#### **b. Sysset Server rx4640**

- **Step 9.** Install the OS and monitor the operation. Check for error messages. Check the System Event Log for erroneous system events
- **Step 10.** Install the drivers and firmware.

## **C**

Chassis fan remove and replace, [20](#page-19-2) Covers, front and top remove and replace, [14](#page-13-3)

#### **F**

Front Bezel remove and replace, [12](#page-11-3)

### **P**

Processor extender board remove and replace, [18](#page-17-2) Processors installing, [25,](#page-24-1) [26](#page-25-2)[,](#page-49-3) [36](#page-35-1)[,](#page-49-3) [37](#page-36-2)[,](#page-49-3) [49](#page-48-1)[,](#page-49-3) [50](#page-49-2) load order, [26,](#page-25-3) 50 removing, [26,](#page-25-2) [37,](#page-36-3) [50](#page-49-2)